# セキュアクライアントAnyConnect VPNの強化対 策の実装

内容 はじめに 前提条件 要件 使用するコンポーネント 背景説明 コンセプト Cisco Secure Firewallでのクライアントのセキュリティ強化策: ロギングとsyslog IDを使用した攻撃の特定 攻撃の検証 FMCの設定例 DefaultWEBVPNGroupおよびDefaultRAGroup接続プロファイルでのAAA認証の無効化 DefaultWEBVPNGroupおよびDefaultRAGroupでホストスキャン/セキュアファイアウォールポス チャを無効にする(オプション) グループエイリアスの無効化とグループURLの有効化 証明書マッピング IPsec-IKEv2 ASAの設定例 DefaultWEBVPNGroupおよびDefaultRAGroup接続プロファイルでのAAA認証の無効化

DefaultWEBVPNGroupおよびDefaultRAGroupでホストスキャン/セキュアファイアウォールポス チャを無効にする(オプション)

グループエイリアスの無効化とグループURLの有効化

証明書マッピング

IPsec-IKEv2

#### 結論

関連情報

## はじめに

このドキュメントでは、リモートアクセスVPN実装のセキュリティを向上させる方法について説 明します。

### 前提条件

### 要件

次の項目に関する知識があることが推奨されます。

- Cisco Secure Client AnyConnect VPN』を参照してください。
- ASA/FTDリモートアクセス設定。

使用するコンポーネント

ベストプラクティスガイドは、次のハードウェアとソフトウェアのバージョンに基づいています 。

- Cisco ASA 9.x
- Firepower Threat Defense(FTD)7.x/FMC 7.x

このドキュメントの情報は、特定のラボ環境にあるデバイスに基づいて作成されました。このド キュメントで使用するすべてのデバイスは、クリアな(デフォルト)設定で作業を開始していま す。本稼働中のネットワークでは、各コマンドによって起こる可能性がある影響を十分確認して ください。

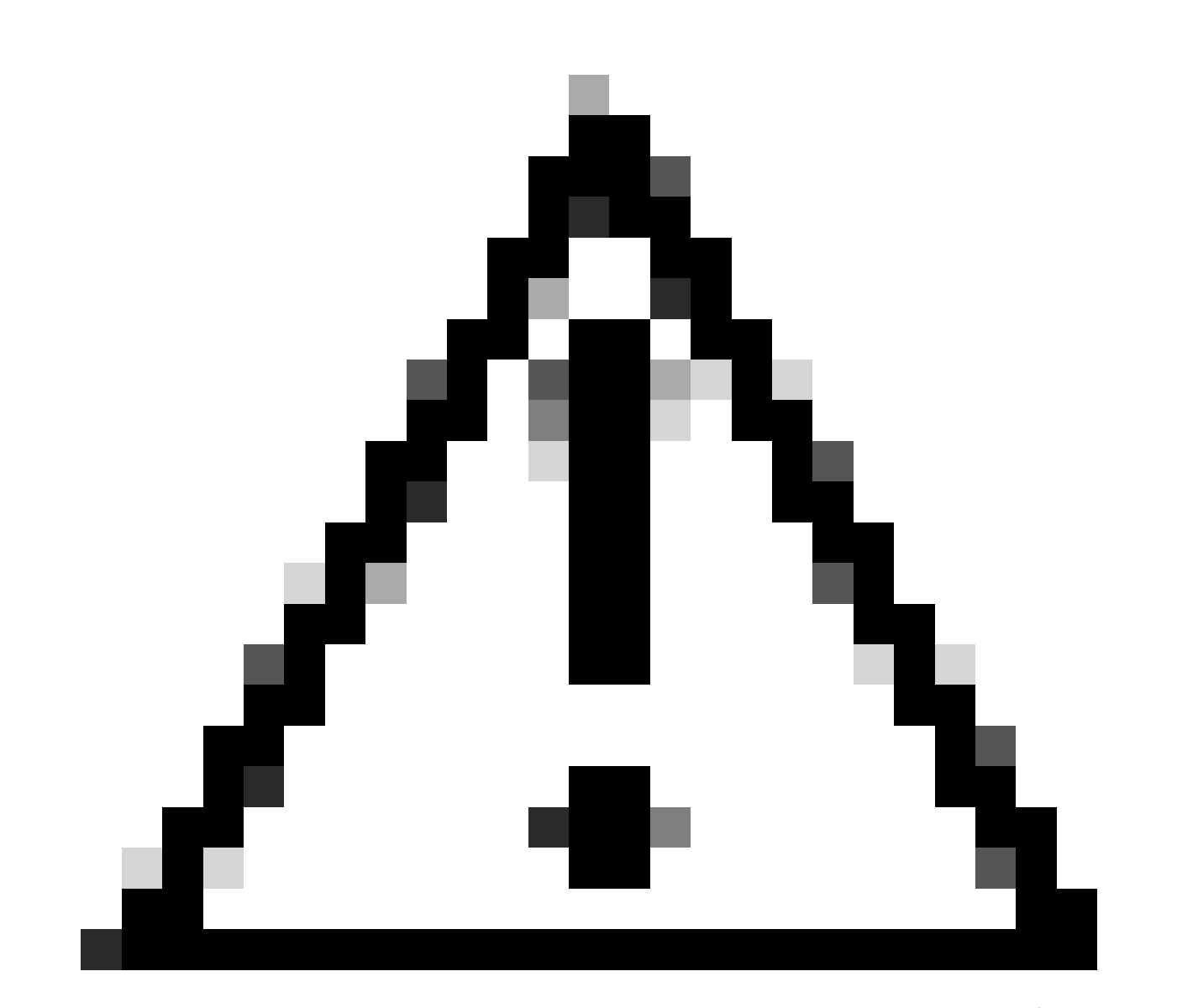

注意:このドキュメントには、Firepowerデバイスマネージャ(FDM)の手順は含まれてい ません。FDMは、DefaultWEBVPNGroupの認証方式の変更のみをサポートします。コン

トロールプレーンACL、またはFDM UIのリモートアクセスVPNの「グローバル設定」セ クションのカスタムポートを使用してください。必要に応じて、Cisco Technical Assistance Center(TAC)に連絡し、サポートを依頼してください。

## 背景説明

このドキュメントの目的は、Cisco Secure Client AnyConnect VPNの設定が、サイバーセキュリ ティ攻撃が一般的に見られる現代の世界におけるセキュリティのベストプラクティスに準拠して いることを確認することです。

総当たり攻撃では通常、ユーザ名とパスワードの組み合わせを使用してリソースへのアクセスを 繰り返し試みます。攻撃者は、インターネットブラウザ、セキュアクライアントユーザインター フェイス、またはその他のツールを使用して、複数のユーザ名とパスワードを入力し、それらが AAAデータベース内の正当な組み合わせと一致することを望んでいます。認証にAAAを使用する 場合、接続を確立するために必要であるため、エンドユーザはユーザ名とパスワードを入力する 必要があります。同時に、ユーザがクレデンシャルを入力するまで、ユーザを確認しません。本 質的に、これにより攻撃者は次のシナリオを利用できます。

- 1. Cisco Secure Firewallの公開された完全修飾ドメイン名(特に接続プロファイルでグ ループエイリアスを使用する場合):
	- 攻撃者がVPNファイアウォールのFQDNを検出した場合、ブルートフォースアタ ックを開始するグループエイリアスを使用してトンネルグループを選択するオプ ションがあります。
- 2. AAAまたはローカルデータベースで設定されたデフォルト接続プロファイル:
	- 攻撃者は、VPNファイアウォールのFQDNを見つけると、AAAサーバまたはロー カルデータベースに対してブルートフォースアタックを試みることができます。 これは、グループエイリアスが指定されていない場合でも、FQDNへの接続がデ フォルト接続プロファイルに到達するために発生します。 ○
- 3. ファイアウォールまたはAAAサーバでのリソース枯渇:
	- 攻撃者は、大量の認証要求を送信し、Denial of Service (DoS; サービス拒否 )状態を発生させることで、AAAサーバまたはファイアウォールリソースに過大 な負荷を与える可能性があります。 ○

コンセプト

グループエイリアス:

ファイアウォールが接続プロファイルを参照するための代替名。ファイアウォールへの接続 •を開始した後、ユーザが選択できるように、これらの名前がセキュアクライアントUIのドロ ップダウンメニューに表示されます。group-aliasesを削除すると、セキュアクライアント UIのドロップダウン機能が削除されます。

グループURL:

着信接続が目的の接続プロファイルに直接マッピングされるように、接続プロファイルに関 • 連付けることができるURL。ユーザがセキュアクライアントUIで完全なURLを入力するか、 XMLプロファイルでURLを「表示名」と統合してユーザにURLを表示しないようにできるた め、ドロップダウン機能はありません。

ここで異なるのは、グループエイリアスを実装する場合、ユーザが接続 to vpn\_gateway.example.comを開始し、エイリアスを表示して接続プロファイルへのドライブを 選択する点です。グループURLを使用すると、ユーザは

vpn\_gateway.example.com/example\_groupへの接続を開始し、ドロップダウンメニューの必要や オプションなしで接続プロファイルに直接接続できます。

## Cisco Secure Firewallでのクライアントのセキュリティ強化策:

これらの方式は、正当なユーザを適切なトンネルグループや接続プロファイルにマッピングする 一方で、悪意のある可能性のあるユーザをトラップトンネルグループに送信します。このトラッ プトンネルグループは、ユーザ名とパスワードの組み合わせを許可しないように設定されていま す。すべての組み合わせを実装する必要はありませんが、グループエイリアスを無効にし、 DefaultWEBVPNGroupおよびDefaultRAGroupの認証方式を変更することで、推奨事項が効果的 に機能するようになります。

- 接続プロファイル設定でグループエイリアスを無効にしてグループURLのみを使用すると、 適切なFQDNを持つクライアントだけが接続を開始できるため、攻撃者が簡単に検出して選 択することのない特定のFQDNを使用できます。たとえば、 vpn\_gateway.example.com/example\_groupはvpn\_gateway.example.comよりも攻撃者にと って発見が困難です。
- DefaultWEBVPNGroupおよびDefaultRAGroupでAAA認証を無効にし、証明書認証を設定し ます。これにより、ローカルデータベースまたはAAAサーバに対するブルートフォースを回 避できます。このシナリオの攻撃者は、接続試行時に即時エラーを表示されます。認証は証 明書に基づいているため、ユーザ名またはパスワードのフィールドはありません。そのため 、総当たり攻撃は停止されます。 もう1つのオプションは、悪意のある要求のシンクホール を作成するためのサポート設定のないAAAサーバを作成することです。
- 接続プロファイルに証明書マッピングを使用します。これにより、クライアントデバイス上 の証明書から受信した属性に基づいて、着信接続を特定の接続プロファイルにマッピングで きます。適切な証明書を持つユーザは正しくマッピングされますが、マッピング基準に失敗 した攻撃者はDefaultWEBVPNGroupに送信されます。
- SSLの代わりにIKEv2-IPSecを使用すると、トンネルグループはXMLプロファイル内の特定 •のユーザグループマッピングに依存します。エンドユーザマシンにこのXMLがないと、ユー ザはデフォルトのトンネルグループに自動的に送信されます。

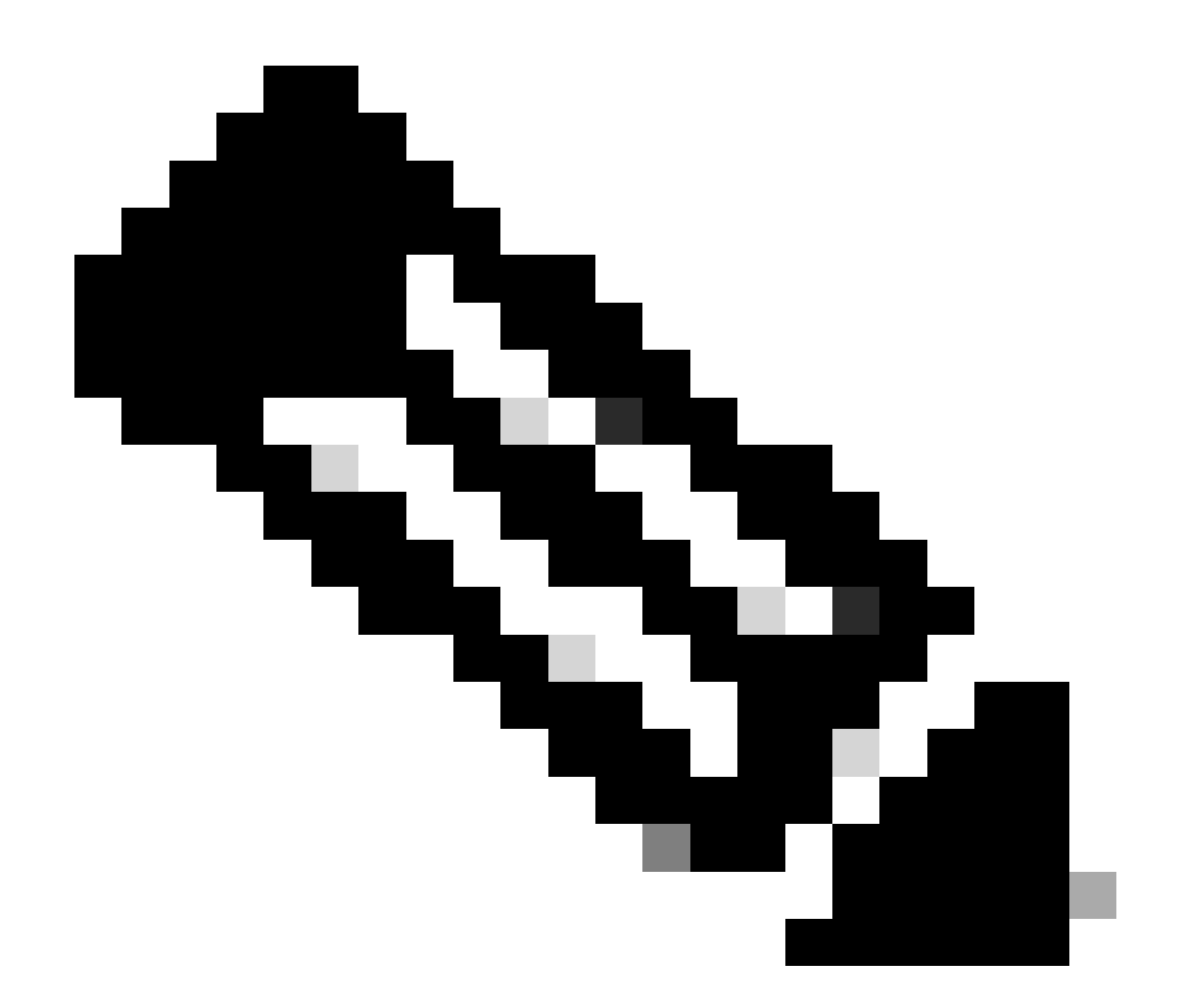

注:グループエイリアス機能の詳細については、『[ASA VPNコンフィギュレーションガ](https://www.cisco.com/c/en/us/td/docs/security/asa/asa920/configuration/vpn/asa-920-vpn-config/vpn-groups.html) [イド](https://www.cisco.com/c/en/us/td/docs/security/asa/asa920/configuration/vpn/asa-920-vpn-config/vpn-groups.html)』と『表1』を参照してください。SSL VPNの接続プロファイル属性』を参照してく ださい。

## ロギングとsyslog IDを使用した攻撃の特定

総当たり攻撃は、リモートアクセスVPNを侵害する主要な方法であり、脆弱なパスワードを悪用 して不正なエントリを取得します。ロギングの利用とsyslogの評価によって攻撃の兆候を認識す る方法を知ることは非常に重要です。異常なボリュームに遭遇した場合に攻撃を示す可能性があ る一般的なsyslog IDは次のとおりです。

%ASA-6-113015

<#root>

**%ASA-6-113015**

: AAA user authentication Rejected : reason = User was not found : local database : user = admin : user

#### %ASA-6-113005

#### <#root>

#### **%ASA-6-113005**

: AAA user authentication Rejected : reason = Unspecified : server = x.x.x.x : user = \*\*\*\*\* : user IP =

#### %ASA-6-716039

#### <#root>

#### **%ASA-6-716039**

: Group <DfltGrpPolicy> User <admin> IP <x.x.x.x> Authentication: rejected, Session Type: WebVPN

ユーザ名は、ASAでno logging hide usernameコマンドが設定されるまで、常に非表示になります  $\circ$ 

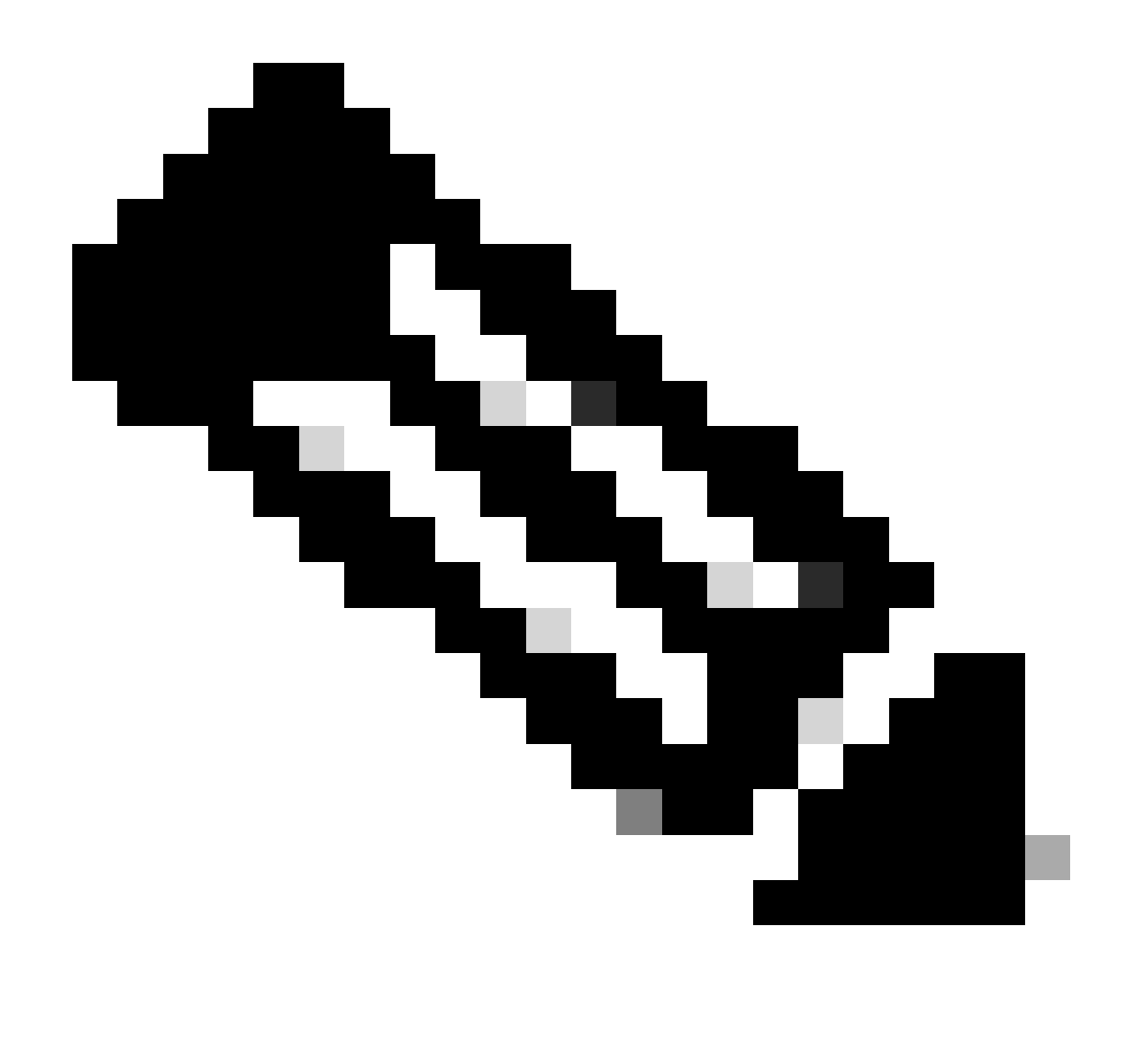

注:有効なユーザが生成されたか、または悪意のあるIPによって認識された場合、これは 情報を提供しますが、ユーザ名がログに表示されるので注意してください。

Cisco ASAロギング:

[Secure ASA Firewallユーザガイド](https://www.cisco.com/c/en/us/support/docs/security/asa-5500-x-series-next-generation-firewalls/200150-Cisco-Guide-to-Harden-Cisco-ASA-Firewall.html)

『Cisco Secure Firewall ASAシリーズCLIコンフィギュレーションガイド』の「[ロギング」](https://www.cisco.com/c/en/us/td/docs/security/asa/asa919/configuration/general/asa-919-general-config/monitor-syslog.html)の章

Cisco FTDロギング:

[FMC を介して FTD にロギングを設定](https://www.cisco.com/c/en/us/support/docs/security/firepower-ngfw/200479-Configure-Logging-on-FTD-via-FMC.html)

『Cisco Secure Firewall Management Center Device Configuration Guide』の「Platform Settings」の章の[「Configure Syslog」](https://www.cisco.com/c/en/us/td/docs/security/secure-firewall/management-center/device-config/720/management-center-device-config-72/interfaces-settings-platform.html#concept_8637BBD154854CA498A2DA66D55A115E)の項

[Firepower Device Manager\(FDM\)でのsyslogの設定と確認](https://www.cisco.com/c/en/us/support/docs/security/firepower-2130-security-appliance/220231-configure-and-verify-syslog-in-firepower.html)

『Cisco Firepower Threat Defense Configuration Guide for Firepower Device Manager』の「 System Settings」の章の「[Configuring System Logging Settings」](https://www.cisco.com/c/en/us/td/docs/security/firepower/720/fdm/fptd-fdm-config-guide-720/fptd-fdm-system.html#id_88125)の項

#### 攻撃の検証

これを確認するには、ASAまたはFTDのコマンドラインインターフェイス(CLI)にログインして show aaa-serverコマンドを実行し、設定されたAAAサーバのいずれかに対して試行された認証要 求と拒否された認証要求の数が異常でないかどうかを調べます。

#### <#root>

ciscoasa#

**show aaa-server**

Server Group: LOCAL - - - - - >>>> Sprays against the LOCAL database Server Protocol: Local database Server Address: None Server port: None Server status: ACTIVE, Last transaction at 16:46:01 UTC Fri Mar 22 2024 Number of pending requests 0 Average round trip time 0ms Number of authentication requests  $8473575 - - - - - - \rightarrow\rightarrow\rightarrow$  Unusual increments Number of authorization requests 0 Number of accounting requests 0 Number of retransmissions 0 Number of accepts 0 Number of rejects  $8473574 - - - - - \rightarrow \rightarrow \rightarrow$  Unusual increments

#### <#root>

ciscoasa#

**show aaa-server**

Server Group: LDAP-SERVER - - - - - >>>> Sprays against the LDAP server Server Protocol: ldap Server Hostname: ldap-server.example.com Server Address: 10.10.10.10 Server port: 636 Server status: ACTIVE, Last transaction at unknown Number of pending requests 0 Average round trip time 0ms Number of authentication requests 2228536 - - - - - >>>> Unusual increments Number of authorization requests 0 Number of accounting requests 0 Number of retransmissions 0 Number of accepts 1312 Number of rejects  $2225363 - - - - - - \rightarrow\rightarrow\rightarrow$  Unusual increments Number of challenges 0 Number of malformed responses 0 Number of bad authenticators 0 Number of timeouts 1 Number of unrecognized responses 0

## FMCの設定例

### DefaultWEBVPNGroupおよびDefaultRAGroup接続プロファイルでのAAA認証の無 効化

### Devices > Remote Accessの順に移動します。

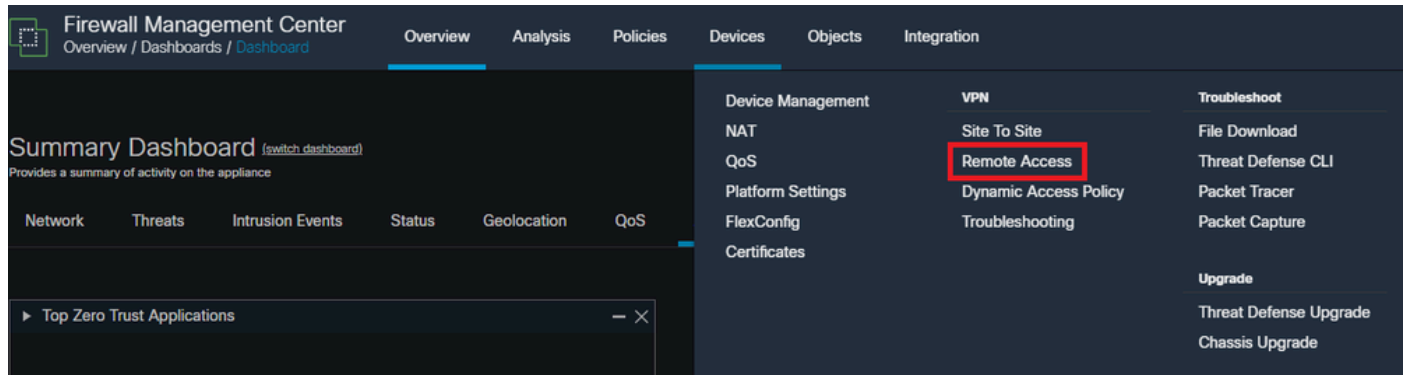

が、リモートアクセスVPNポリシー設定に移動するためにFMC GUIをナビゲートしていることを示します。

既存のリモートアクセスVPNポリシーを編集し、「DefaultRAGroup」という名前の接続プロファ イルを作成します。

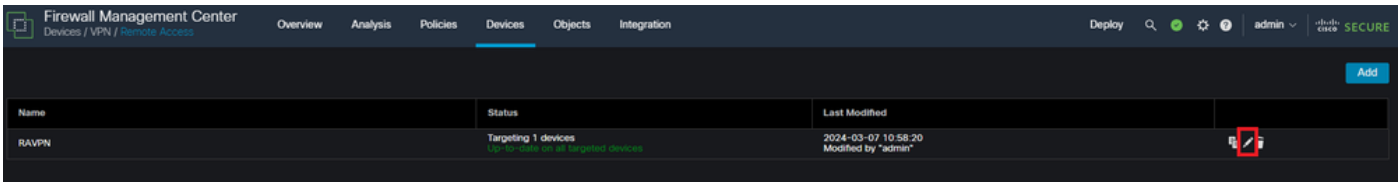

FMC UIでリモートアクセスVPNポリシーを編集する方法を表示します。

「DefaultWEBVPNGroup」および「DefaultRAGroup」という名前の接続プロファイルを編集し ます。

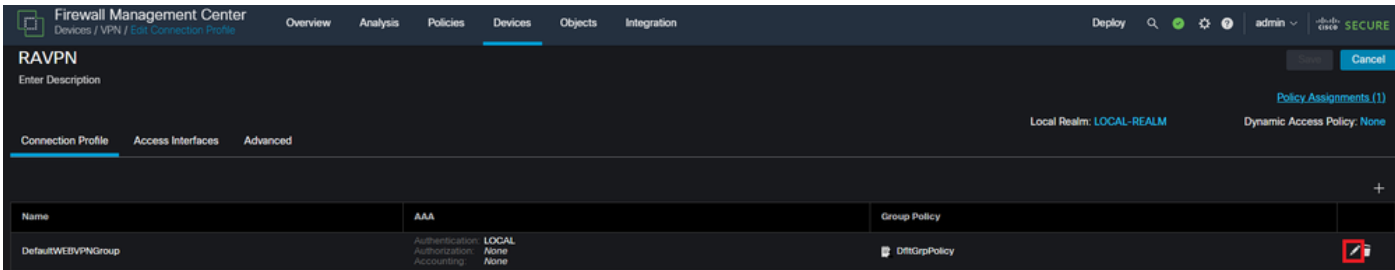

FMC UI内でDefaultWEBVPNGroupを編集する方法を表示します。

AAAタブに移動し、Authentication Methodドロップダウンを選択します。Client Certificate Onlyを選択し、Saveを選択します。

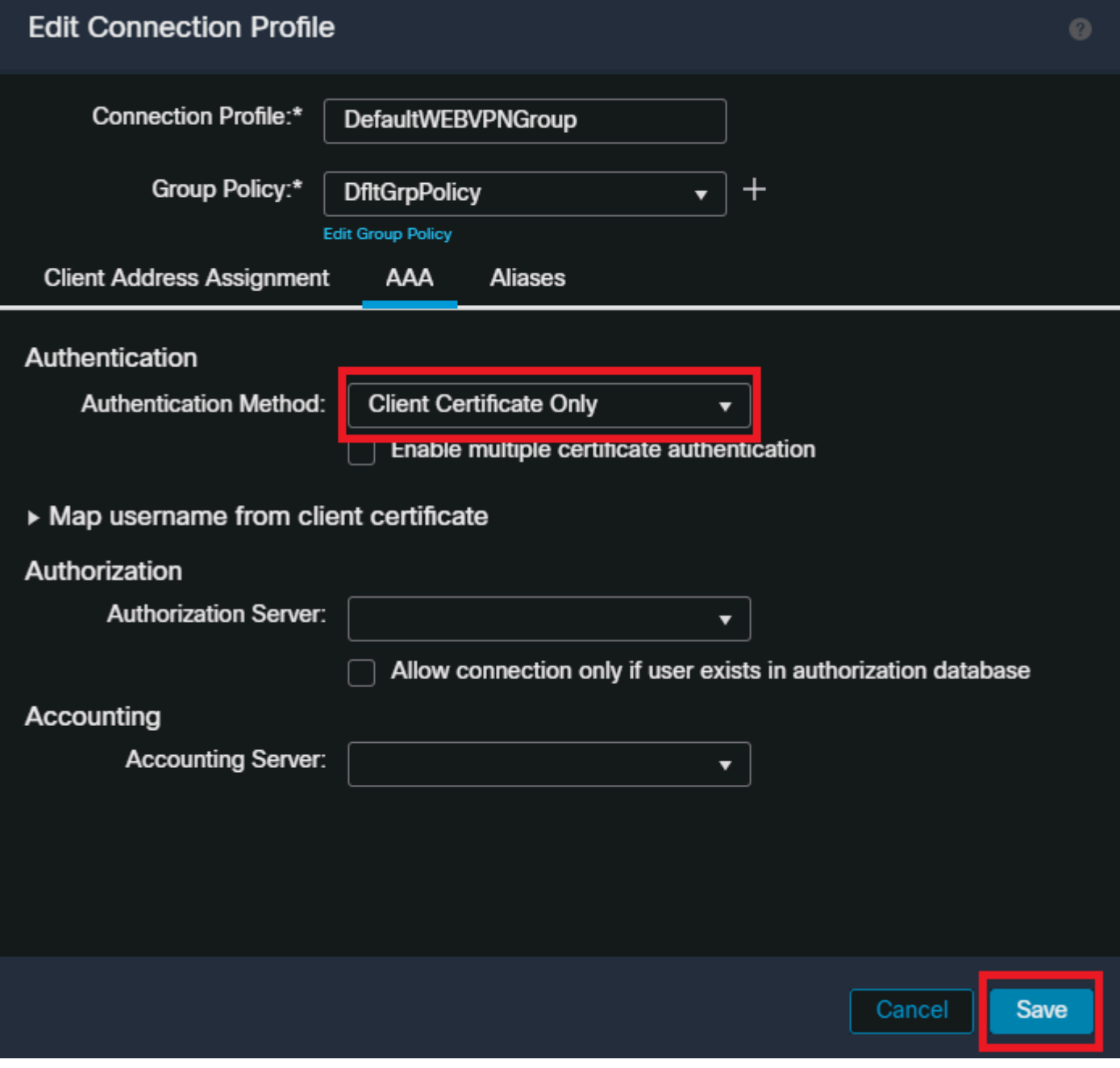

FMC UI内のDefaultWEBVPNGroupに対してのみ、認証方式をクライアント証明書に変更します。

DefaultRAGroupを編集し、AAAタブに移動して、Authentication Methodドロップダウンを選択し ます。'Client Certificate Only'を選択し、Saveを選択します。

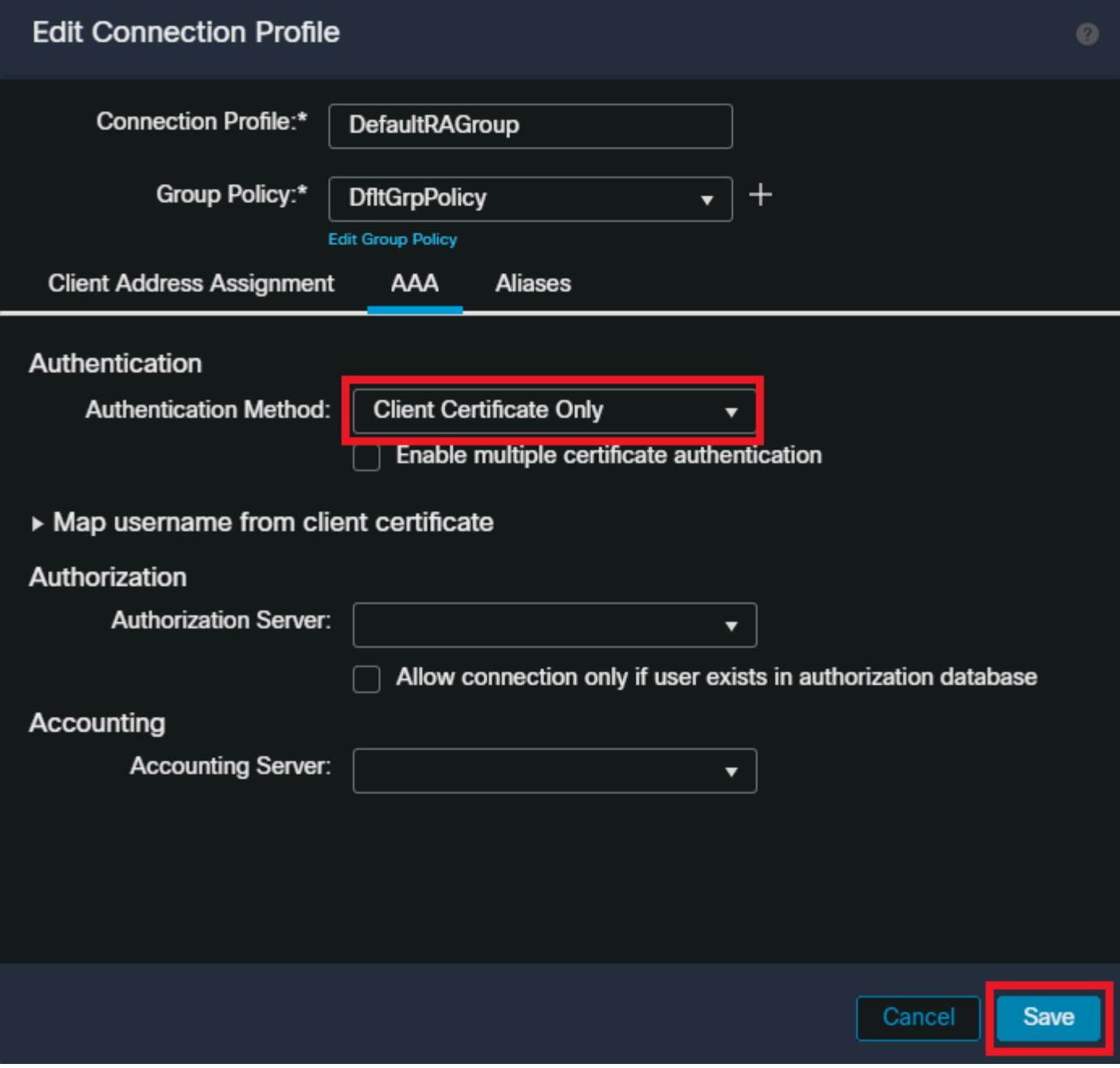

FMC UI内のDefaultRAGroupに対してだけ、認証方式をクライアント証明書に変更します。

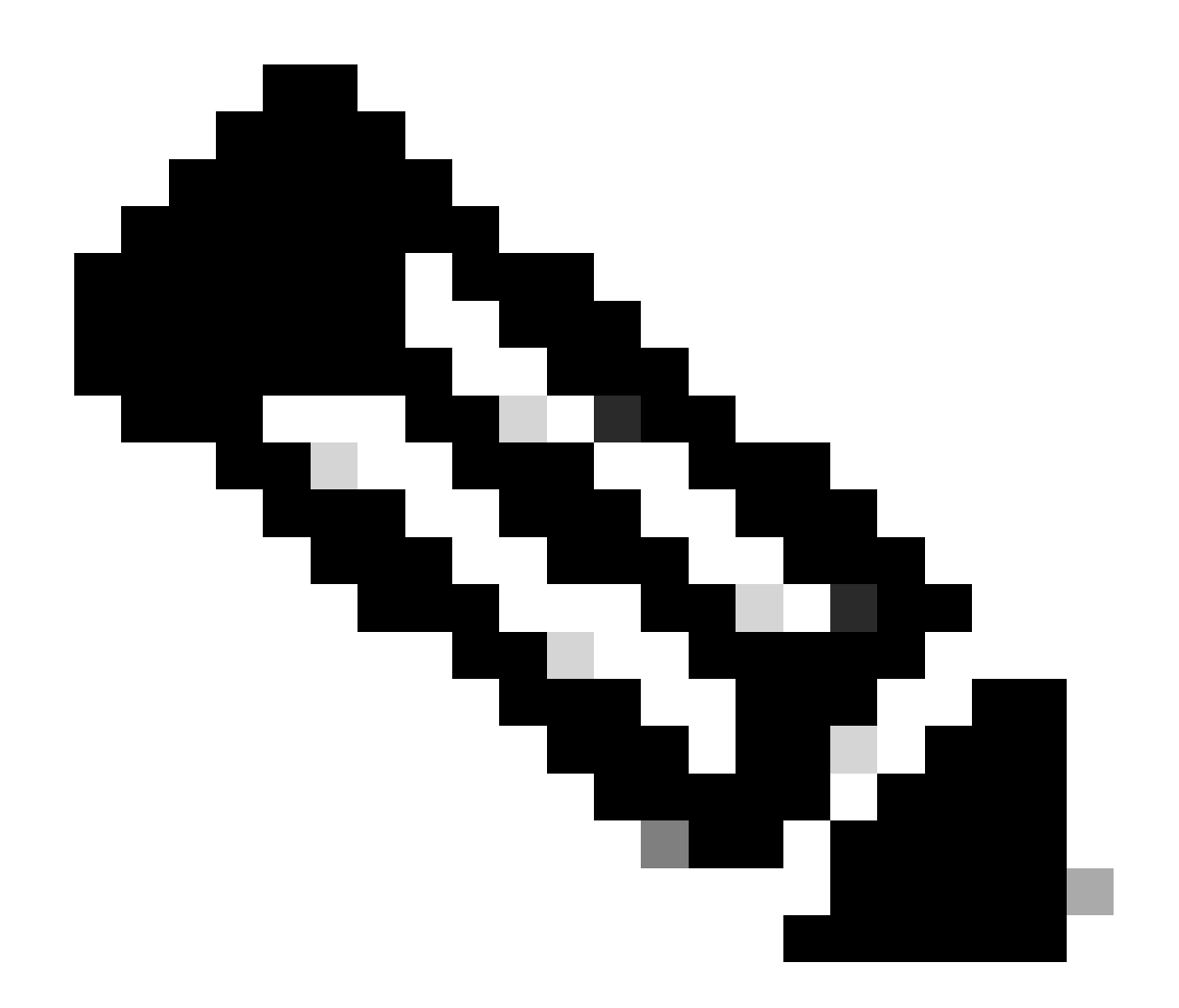

注:認証方式は、シンクホールAAAサーバにすることもできます。この方法を使用する と、AAAサーバの設定が誤って設定され、実際には要求が処理されません。変更を保存 するには、「Client Address Assignment」タブでVPNプールを定義する必要もあります  $\circ$ 

DefaultWEBVPNGroupおよびDefaultRAGroupでホストスキャン/セキュアファイア ウォールポスチャを無効にする(オプション)

これは、環境内にホストスキャン/セキュアファイアウォールポスチャがある場合にのみ必要です 。このステップにより、攻撃者はエンドポイントスキャンプロセスによってファイアウォールの リソース使用率を上げることができなくなります。FMCでこれを実現するには、without-csdコマ ンドを使用してFlexConfigオブジェクトを作成し、エンドポイントスキャン機能を無効にします 。

Objects > Object Management > FlexConfig Object > Add FlexConfig Objectの順に移動します。

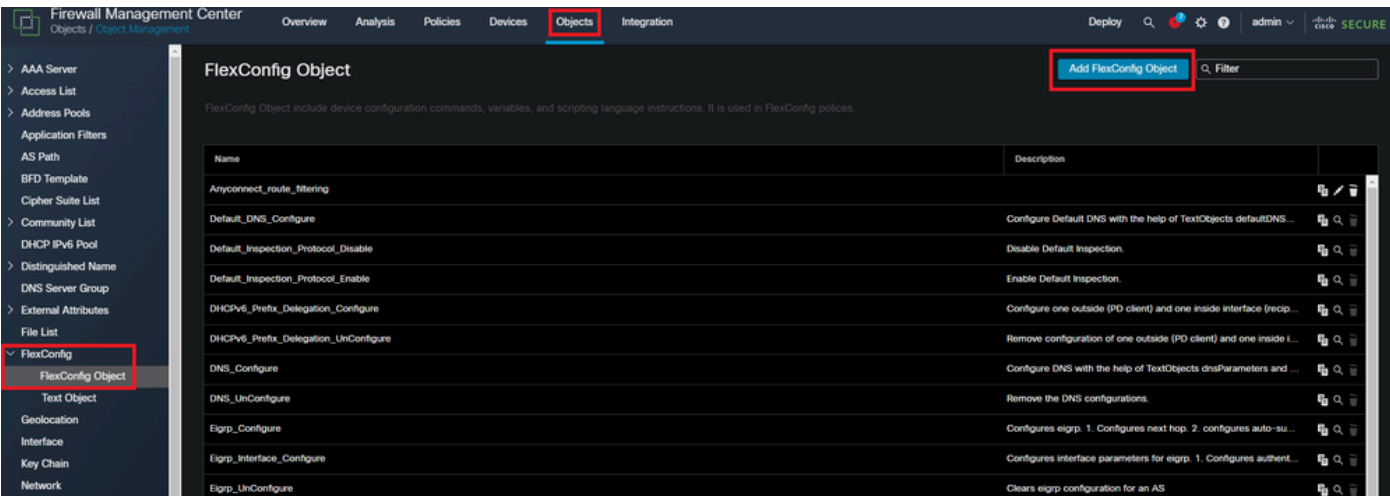

FMC UIでFlexConfigオブジェクトを作成する。

FlexConfigオブジェクトに名前を付け、タイプがAppendのデプロイメントをEverytimeに設定し ます。次に、表示されたとおりに構文を入力し、オブジェクトを保存します。

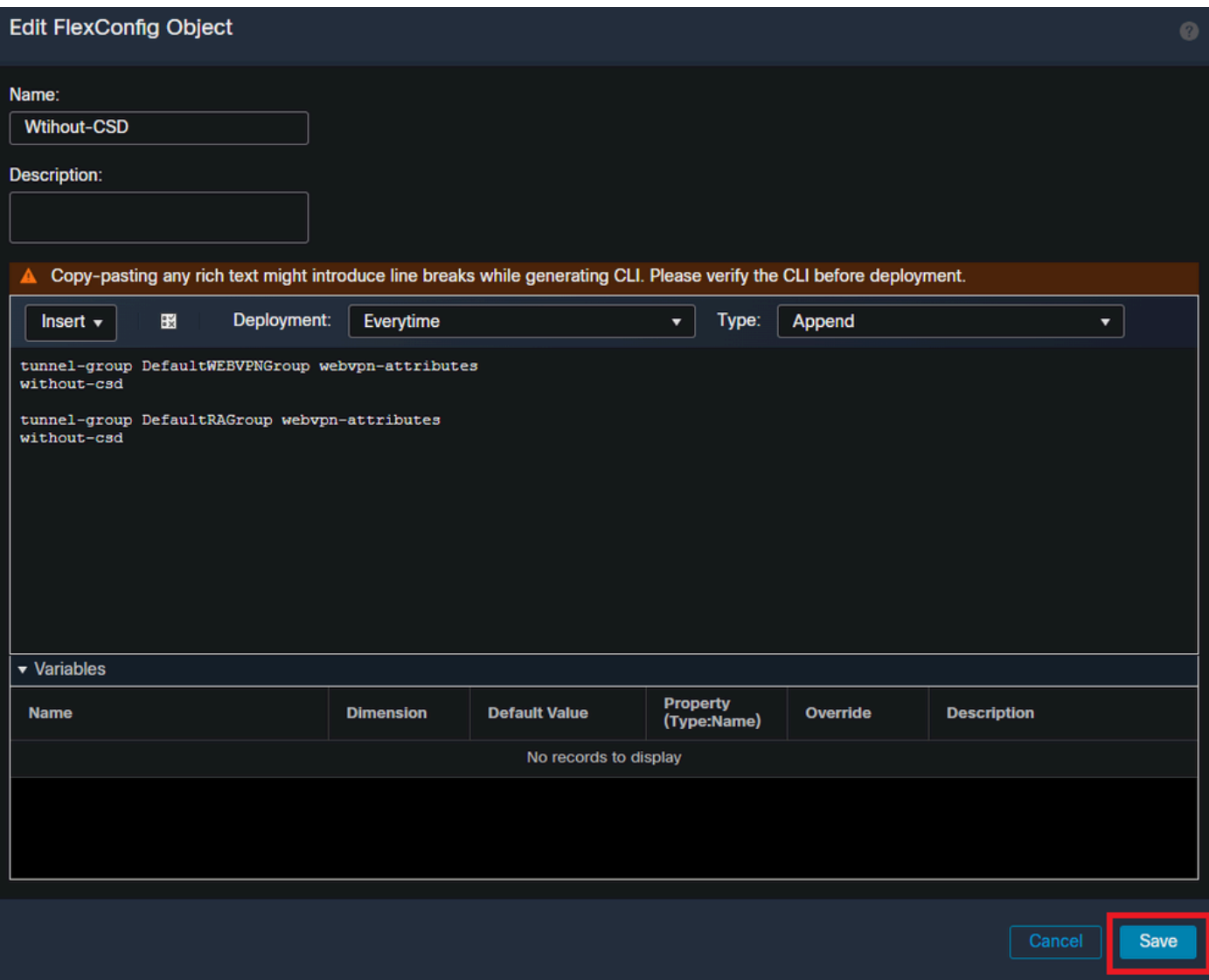

Devices > FlexConfigの順に移動し、PencilをクリックしてFlexConfigポリシーを編集します。

<sup>&#</sup>x27;without-csd'でFlexConfigオブジェクトを作成しています

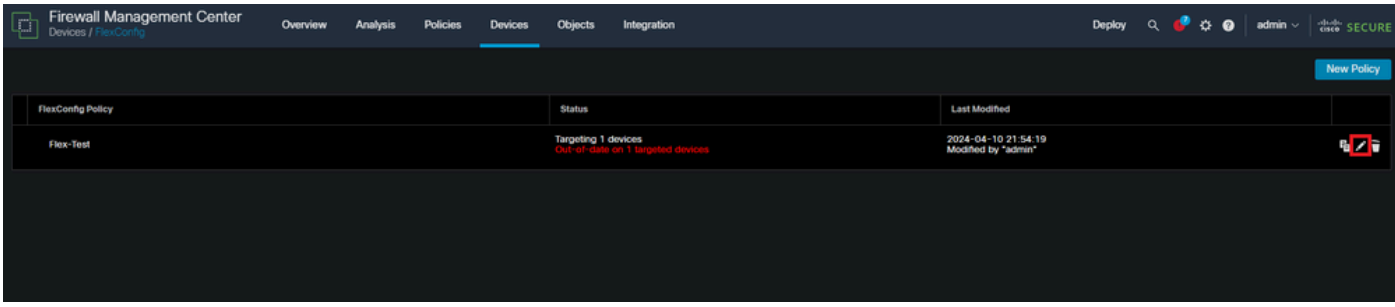

FMC内でFlexConfigポリシーを編集します。

「ユーザー定義」セクションで作成したオブジェクトを検索します。次に、矢印を選択して、 Selected Append FlexConfigsに追加します。最後に、Saveを選択してFlexConfigポリシーを保存 します。

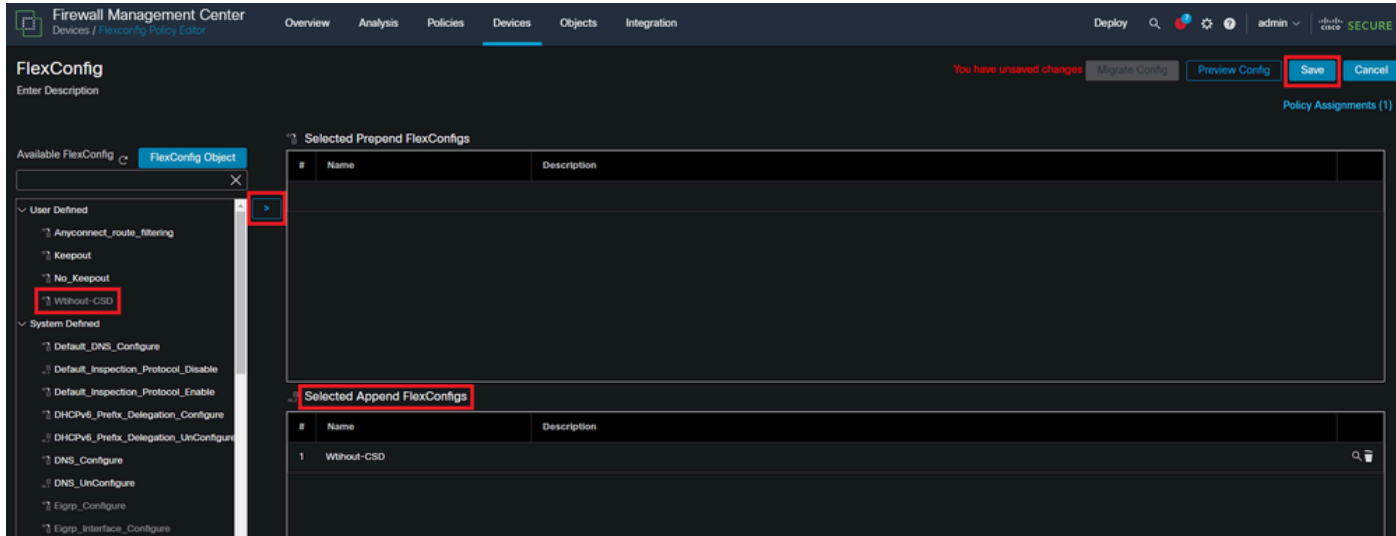

FlexConfigオブジェクトをFlexConfigポリシーにアタッチします。

Policy Assignmentsを選択して、このFlexConfigポリシーを適用するFTDを選択してから、OKを 選択します。これが新しいFlexConfigの割り当てである場合は、再度Saveを選択して、変更を適 用します。導入後の検証

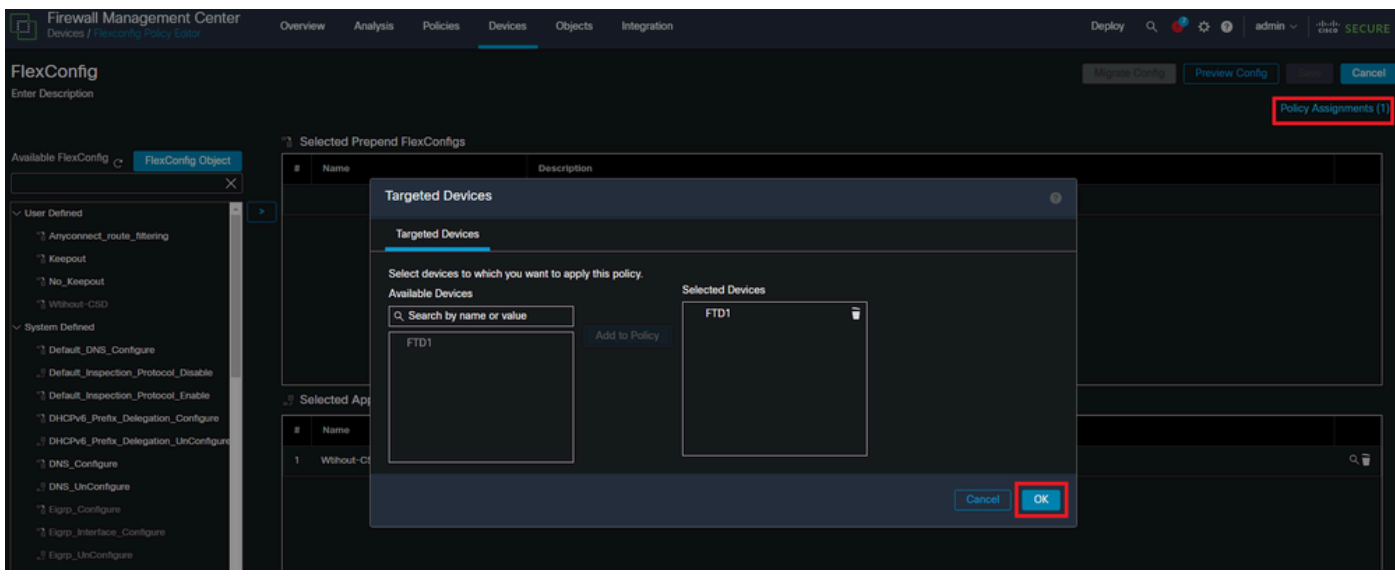

FlexConfigポリシーをFirePOWERデバイスに割り当てます。

FTD CLIに入り、DefaultWEBVPNGroupおよびDefaultRAGroupに対してshow run tunnel-groupコ マンドを発行します。without-csdが設定に含まれていることを確認します。

#### <#root>

FTD72#

**show run tunnel-group DefaultRAGroup**

tunnel-group DefaultRAGroup general-attributes address-pool TEST-POOL tunnel-group DefaultRAGroup webvpn-attributes authentication certificate

**without-csd**

FTD72#

**show run tunnel-group DefaultWEBVPNGroup**

tunnel-group DefaultWEBVPNGroup general-attributes address-pool TEST-POOL tunnel-group DefaultWEBVPNGroup webvpn-attributes authentication certificate

**without-csd**

### グループエイリアスの無効化とグループURLの有効化

接続プロファイルに移動し、「エイリアス」タブを選択します。グループエイリアスを無効また

は削除し、プラス(+)アイコンをクリックしてURLエイリアスを追加します。

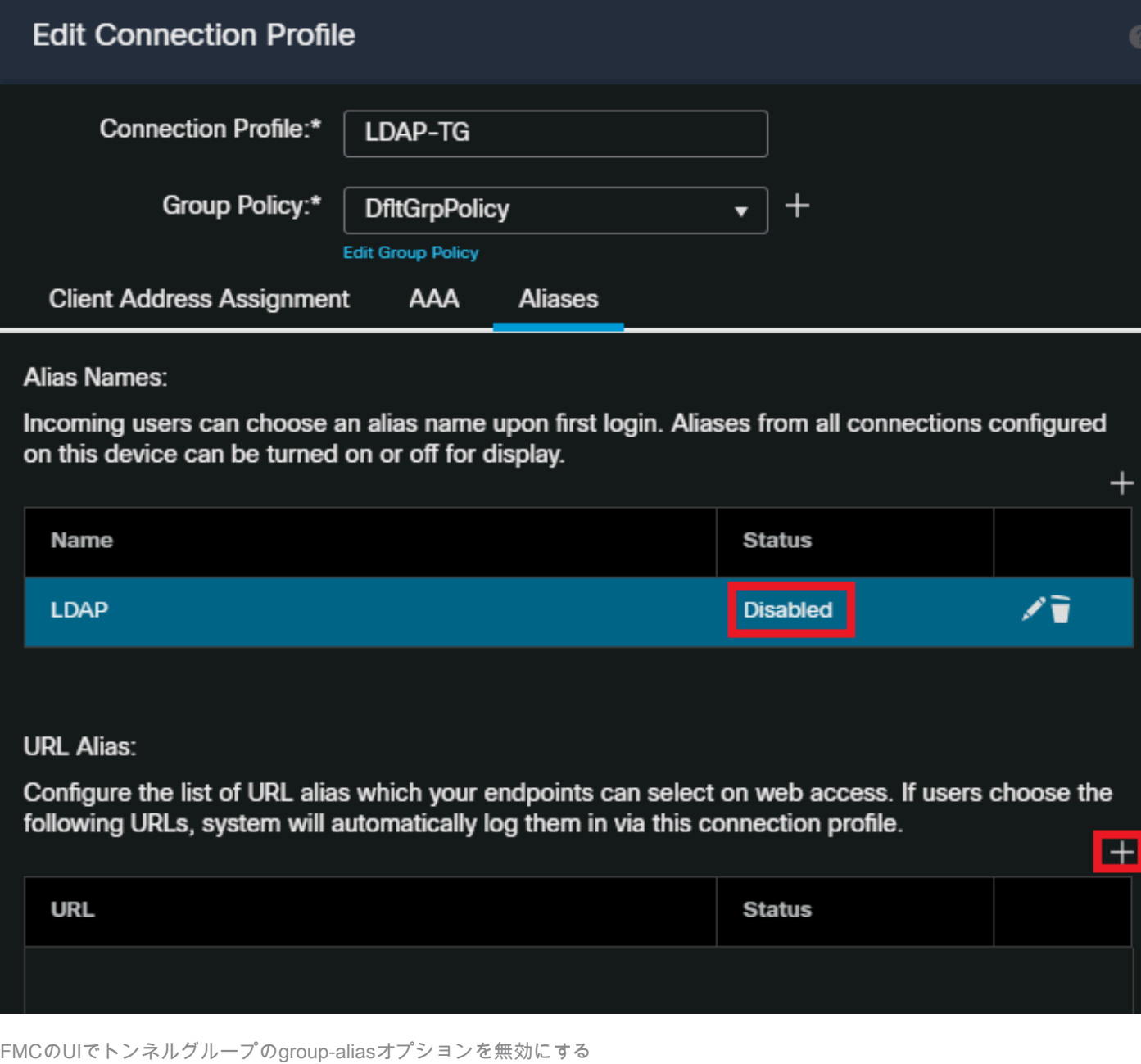

URLエイリアスのオブジェクト名を設定し、URLのファイアウォールのFQDNまたはIPアドレス を入力し、続いて接続プロファイルを関連付ける名前を入力します。この例では、「aaaldap」を 選択します。FQDNを取得した攻撃者が完全なURLを推測する可能性が低いため、不明瞭なほど 、安全性が高くなります。終了したら、Saveを選択します。

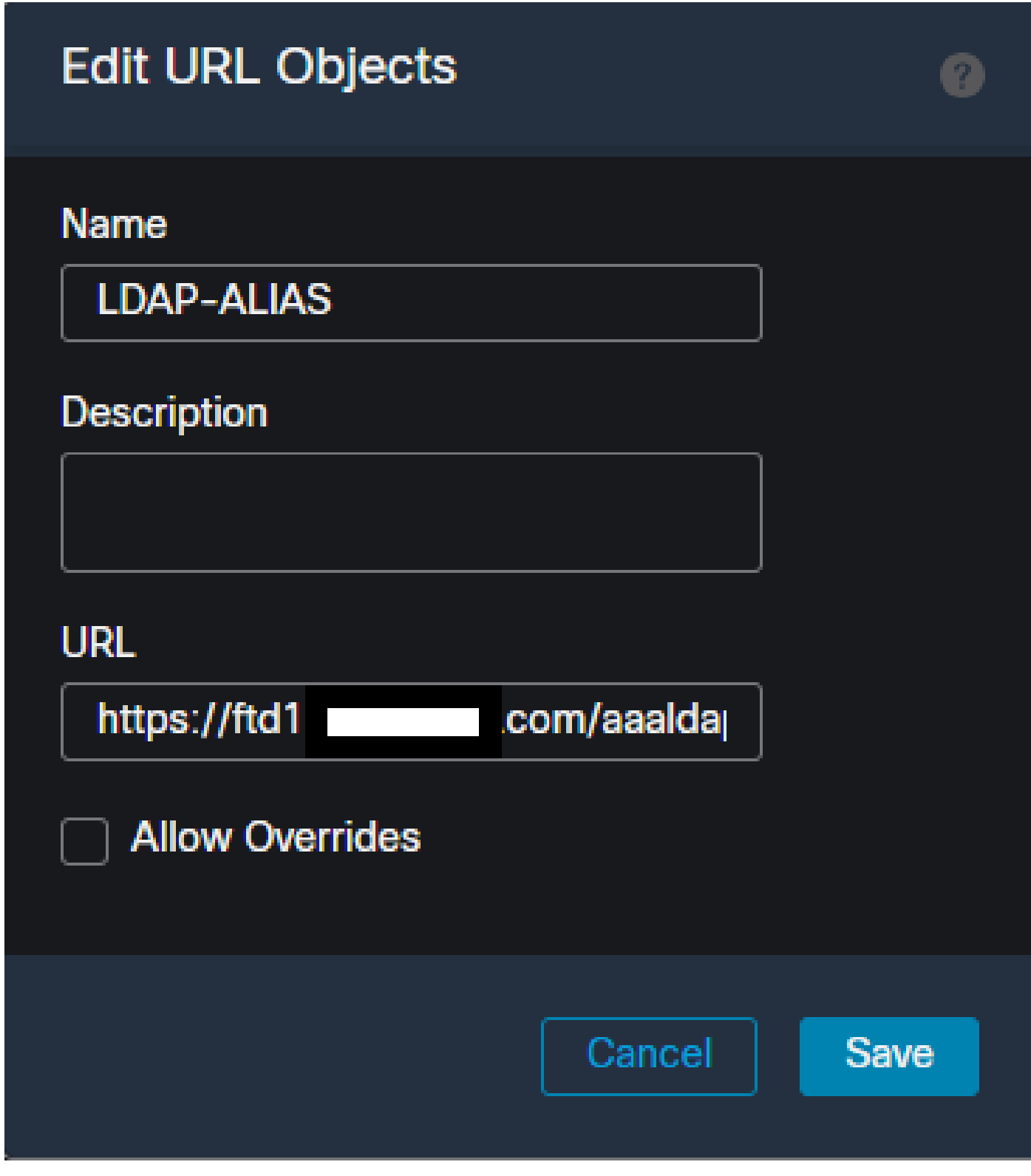

FMC UI内でのURLエイリアスオブジェクトの作成

ドロップダウンからURLエイリアスを選択し、Enabledボックスにチェックマークを入れて、 OKを選択します。

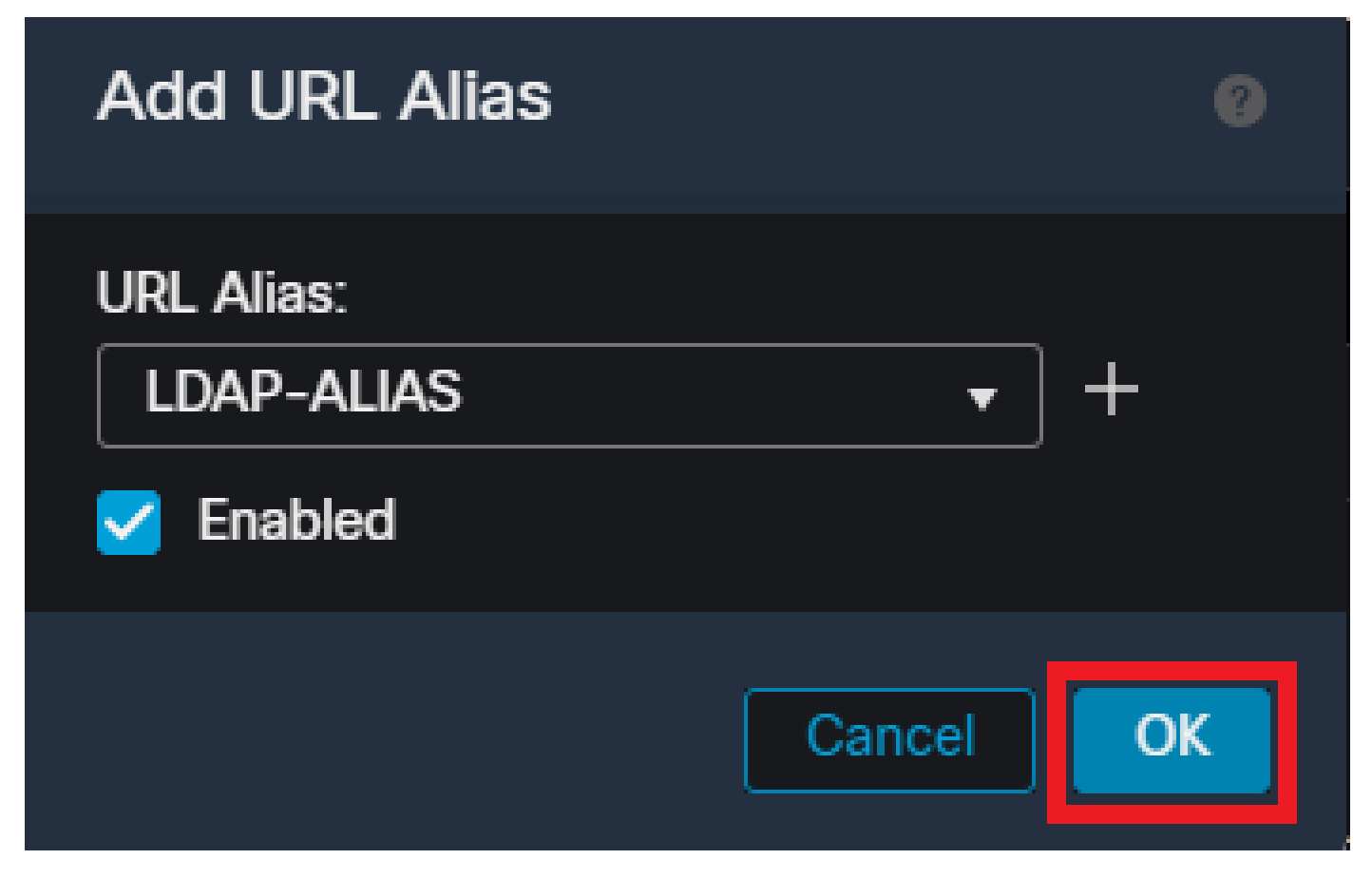

URLエイリアスがFMC UI内で有効になっていることを確認します。

group-aliasが削除されているか無効になっているかを確認し、URL Aliasが有効になっていること を確認して、Saveを選択します。

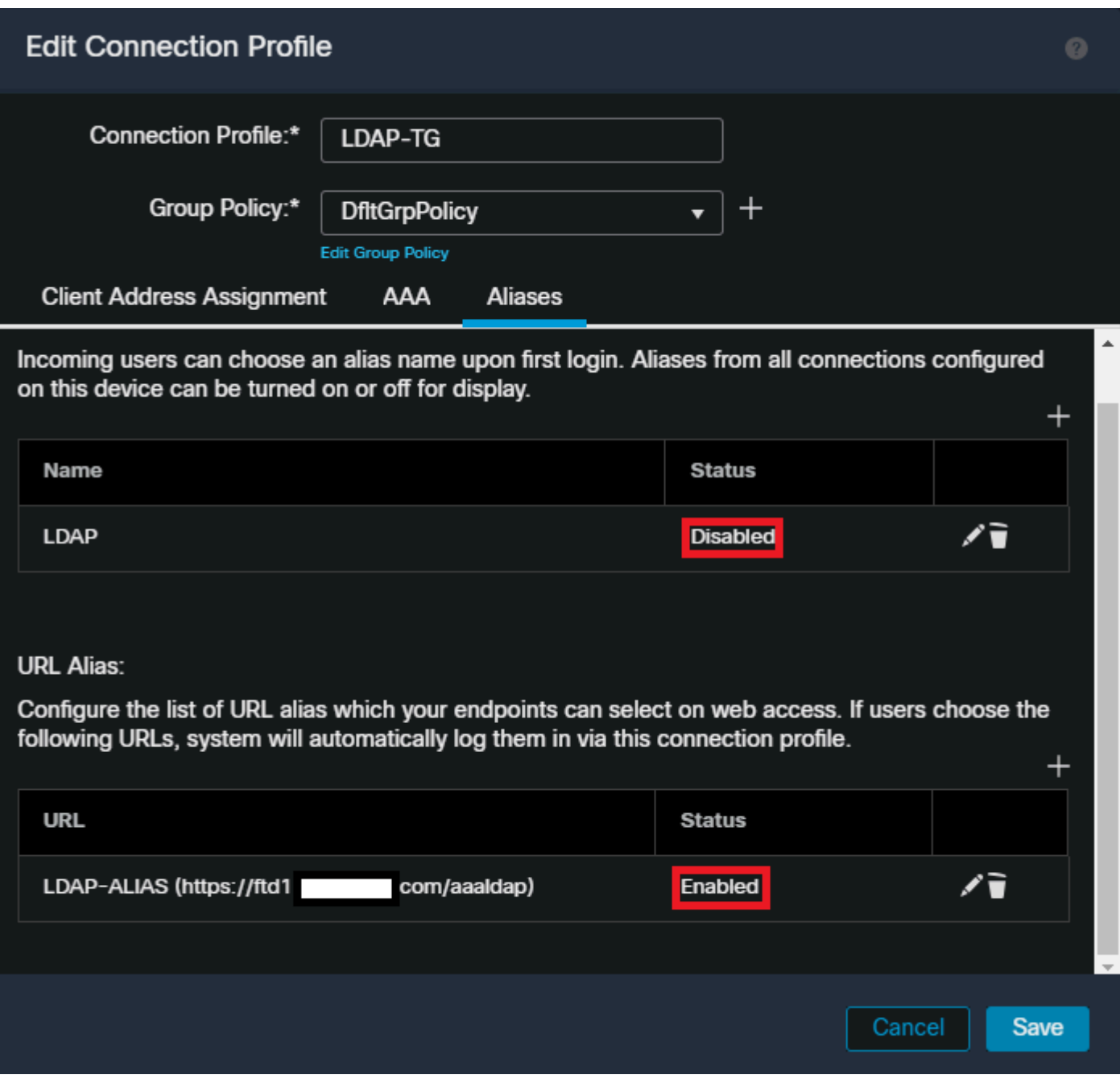

FMCのUIでトンネルグループのURLエイリアスオプションを有効にする

必要に応じて、URLエイリアスをXMLの一部としてプッシュすることもできます。これは、 VPNプロファイルエディタまたはASAプロファイルエディタを使用してXMLを編集することで実 現されます。これを行うには、Server Listタブに移動し、SSLを使用する場合はUser Groupフィ ールドが接続プロファイルのURLエイリアスと一致することを確認します。IKEv2では、User Groupフィールドが接続プロファイルの正確な名前と一致することを確認します。

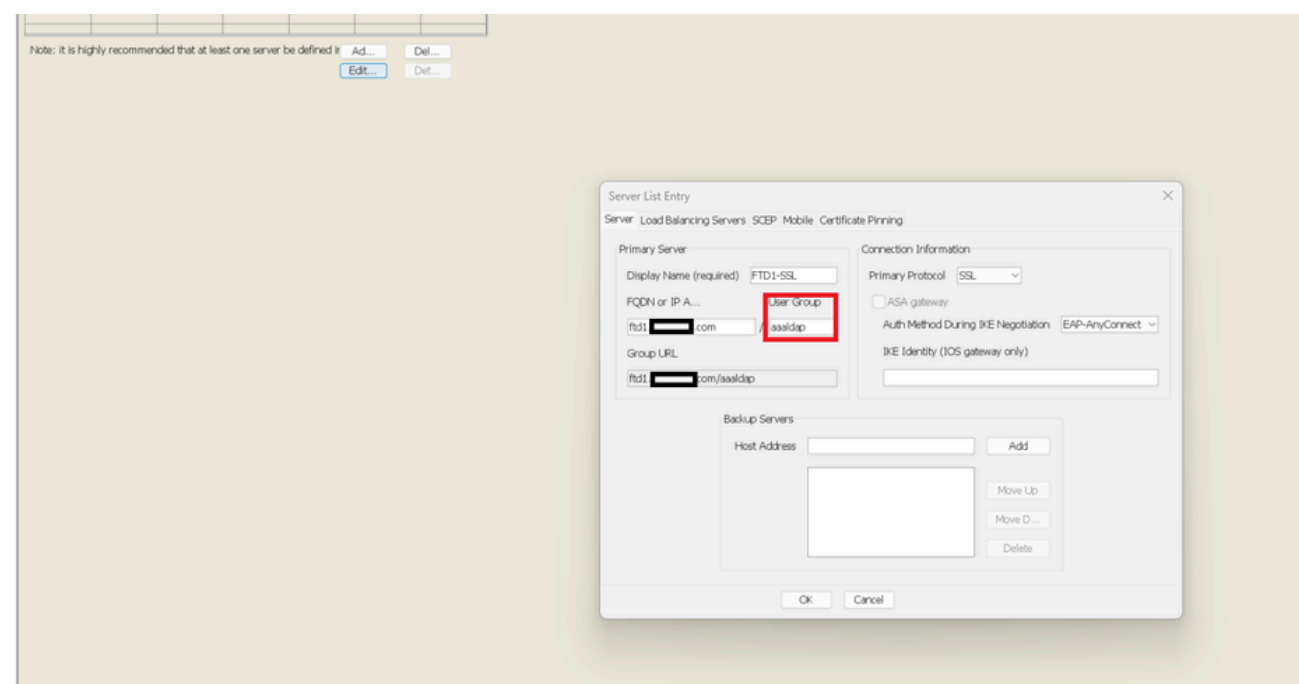

SSL接続用のURLエイリアスを持つようにXMLプロファイルを編集します。

### 証明書マッピング

リモートアクセスVPNポリシー内のAdvancedタブに移動します。基本設定に基づいて一般設定オ プションを選択します。選択したら、Add Mappingを選択します。

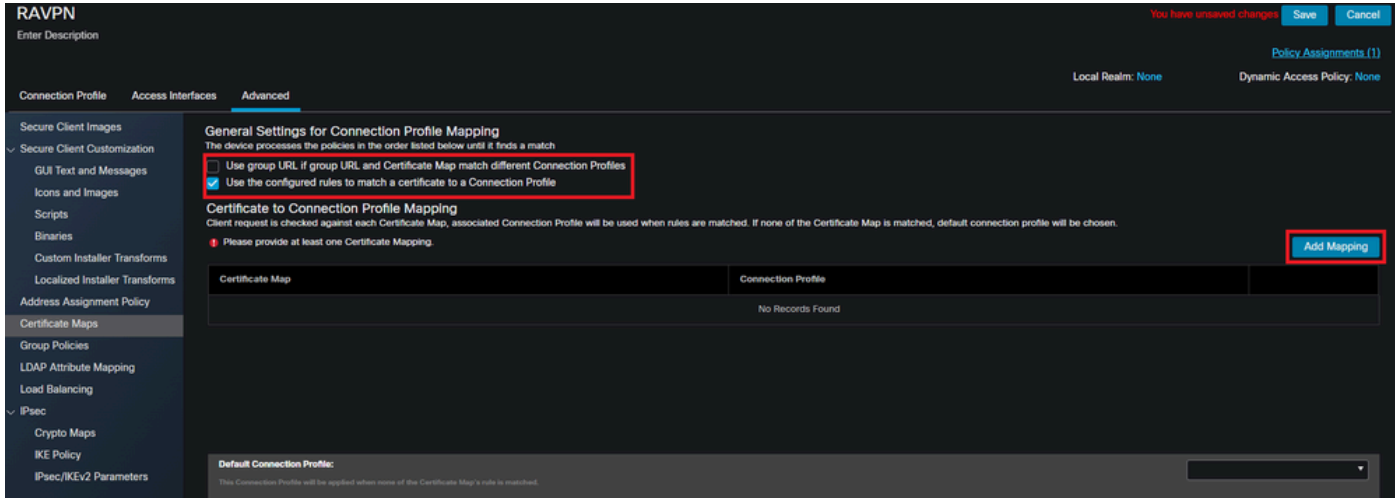

FMC UI内でAdvancedタブに移動して、FMC UI内に証明書マップオブジェクトを作成します。

証明書マップオブジェクトに名前を付け、Add Ruleを選択します。このルールでは、ユーザを特 定の接続プロファイルにマッピングするために識別する証明書のプロパティを定義します。終了 したら、OKを選択してからSaveを選択します。

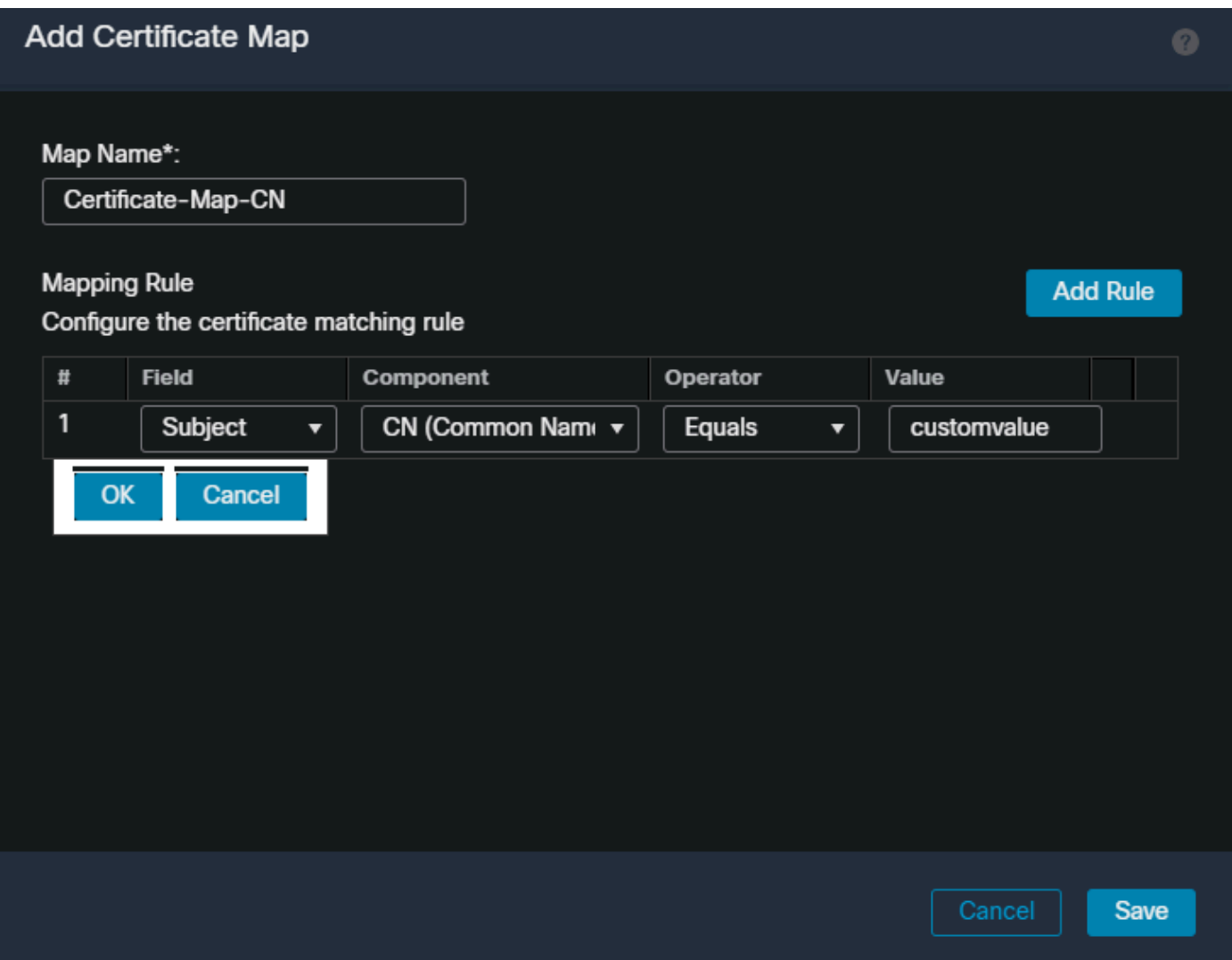

証明書マップを作成し、FMCのUIでマップの基準を追加します。

ドロップダウンから、証明書マップオブジェクトと、証明書マップを関連付ける接続プロファイ ルを選択します。次にOKを選択します。

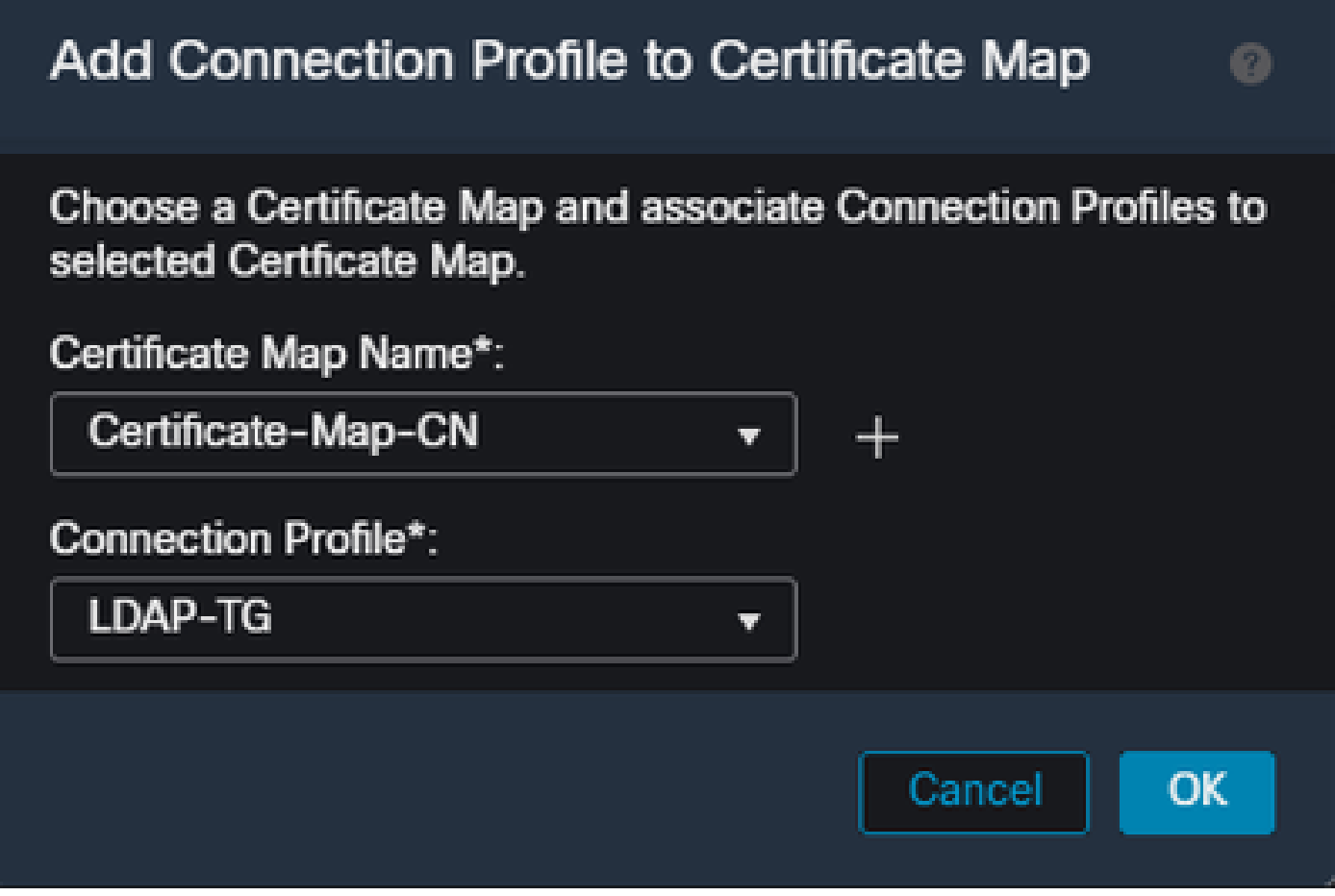

証明書マップオブジェクトをFMC UI内の目的のトンネルグループに関連付けます。

ユーザがマッピングに失敗するとDefaultWEBVPNGroupに送信されるように、デフォルト接続プ ロファイルがDefaultWEBVPNGroupとして設定されていることを確認します。完了したら、 Saveを選択して、変更を適用します。

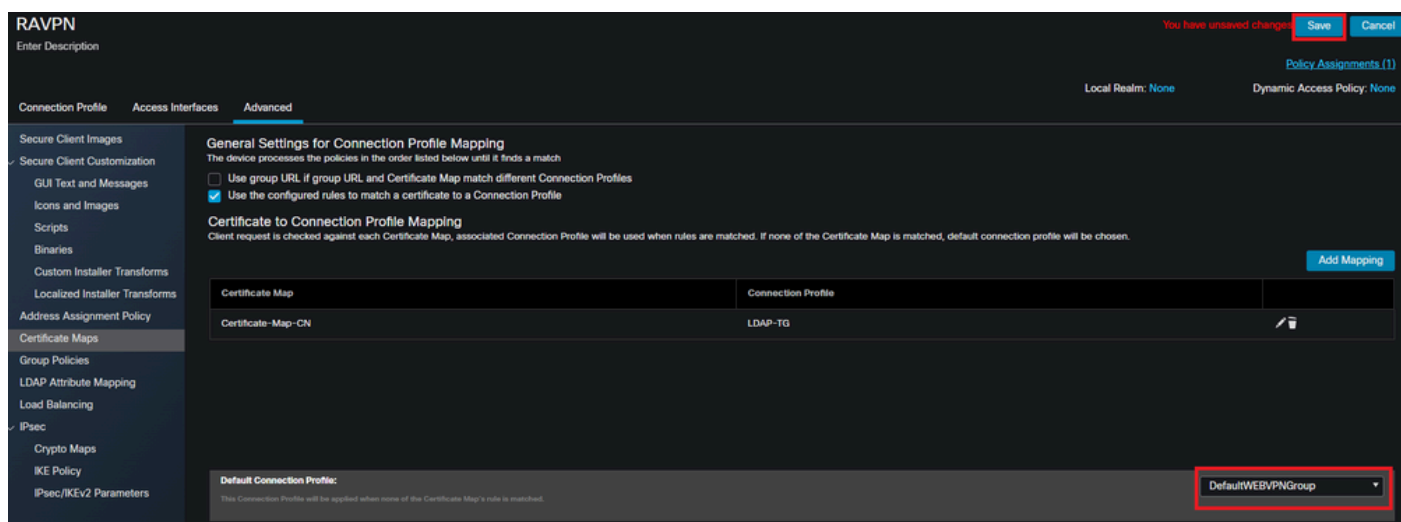

証明書マッピングのデフォルト接続プロファイルをFMC UI内のDefaultWEBVPNGroupに変更します。

### IPsec-IKEv2

目的のIPsec-IKEv2接続プロファイルを選択し、Edit Group Policyに移動します。

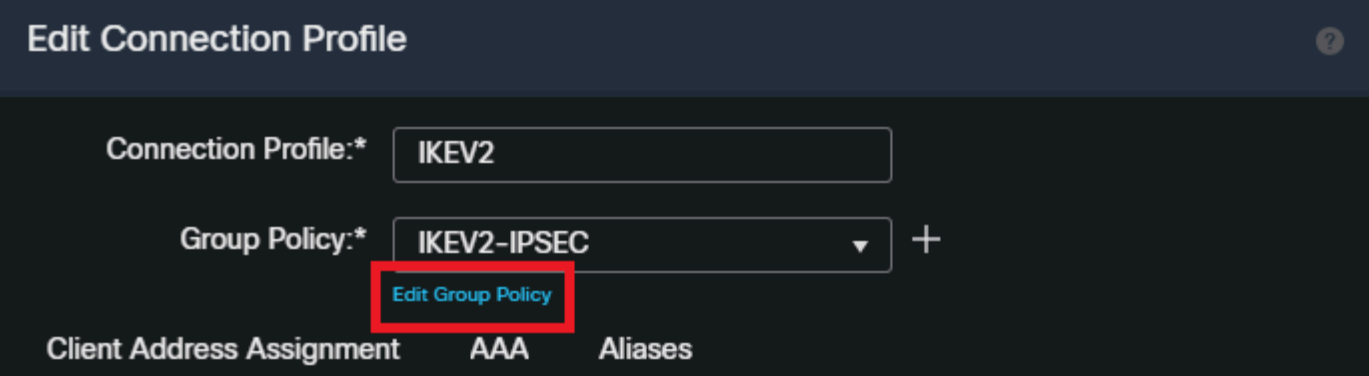

IP Address for the remote clients can be assigned from local IP Address pools/DHCP Servers/AAA Servers. Configure the 'Client Address Assignment Policy' in the Advanced tab to define the assignment criteria.

**Address Pools:** 

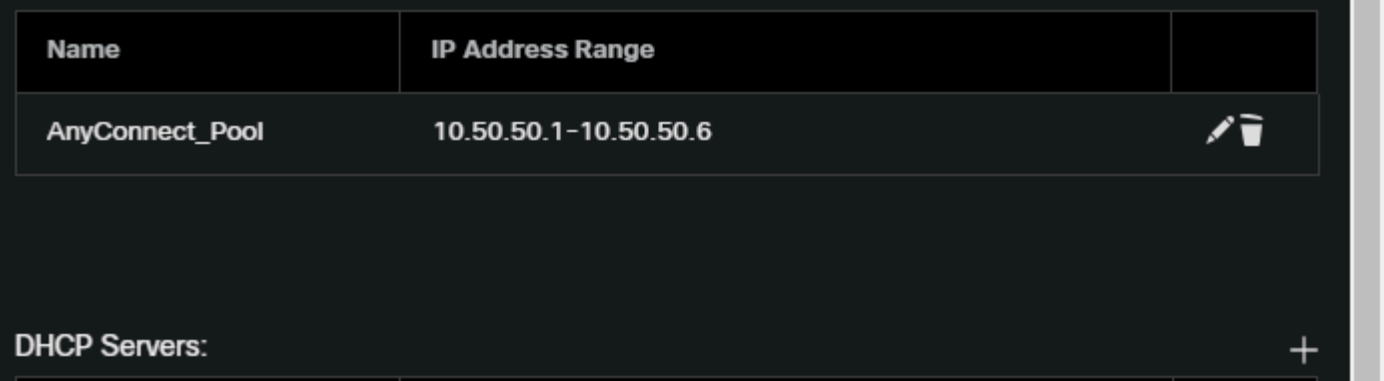

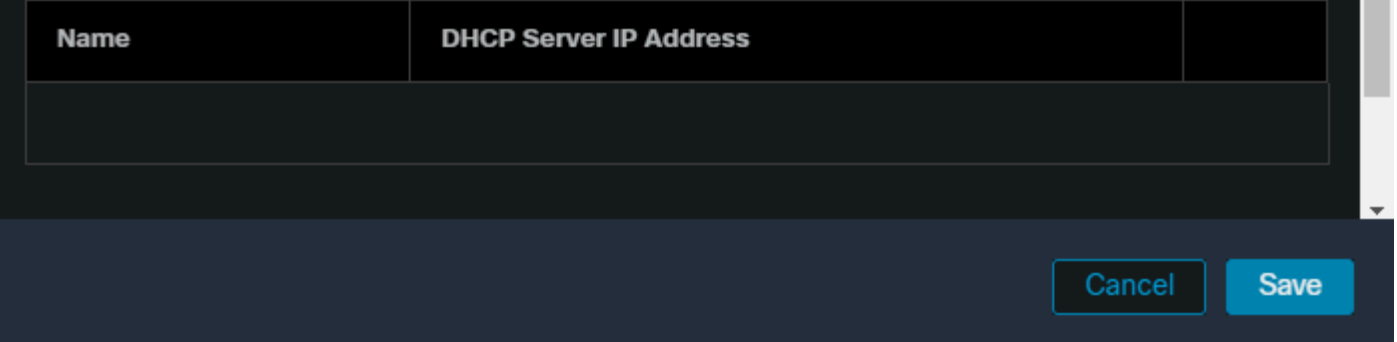

FMC UI内でグループポリシーを編集します。

Generalタブで、VPN Protocolsセクションに移動し、IPsec-IKEv2ボックスにチェックマークが付 いていることを確認します。

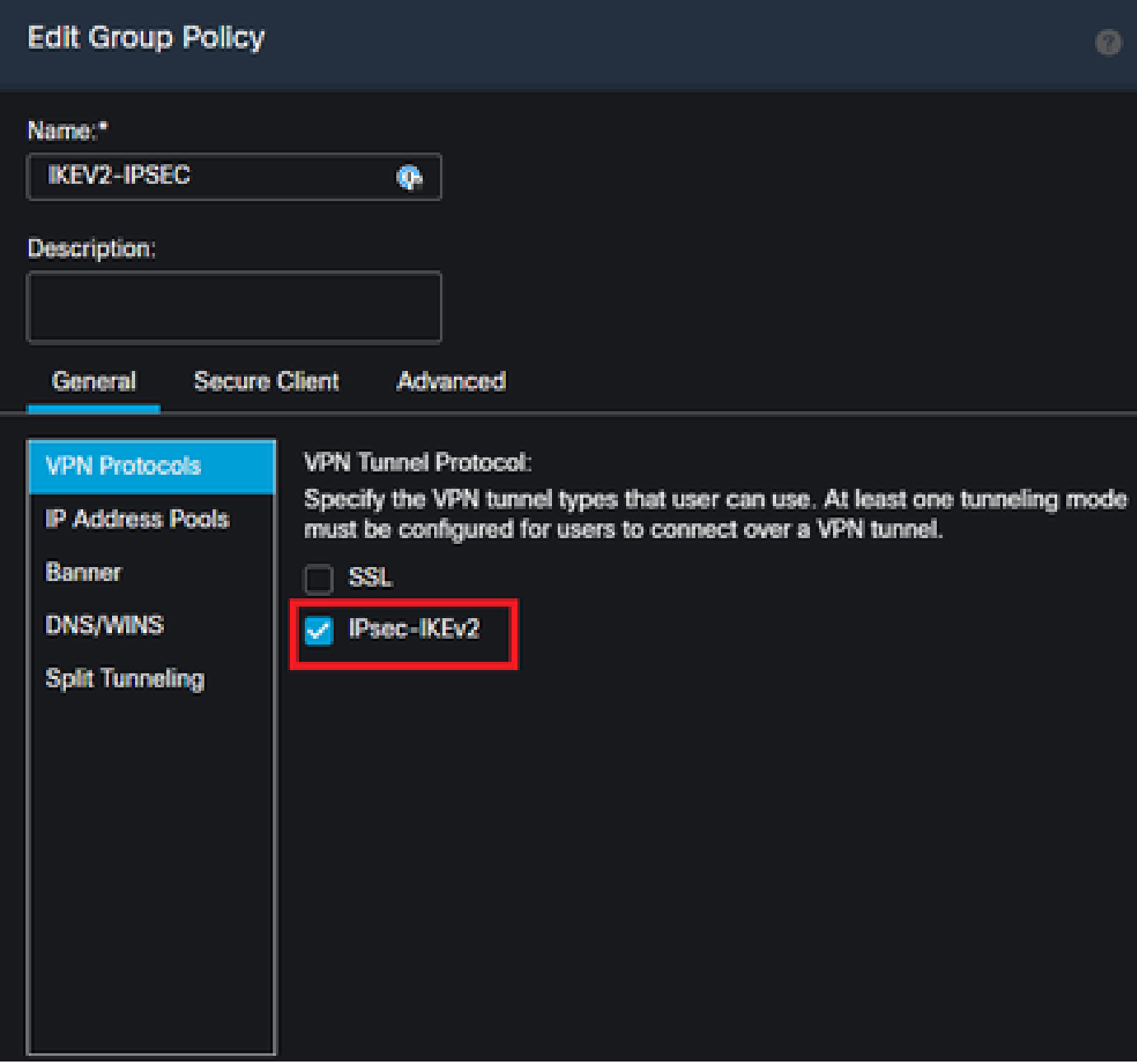

FMC UIのグループポリシー内でIPsec-IKEv2を有効にします。

VPNプロファイルエディタまたはASAプロファイルエディタで、Server Listタブに移動します。 ユーザグループ名は、ファイアウォール上の接続プロファイル名と完全に一致している必要があ ります。この例では、IKEV2は接続プロファイル/ユーザグループ名です。プライマリプロトコル がIPsecとして設定されている。の「表示名」は、この接続プロファイルへの接続を確立するとき に、セキュアクライアントUIでユーザに表示されます。

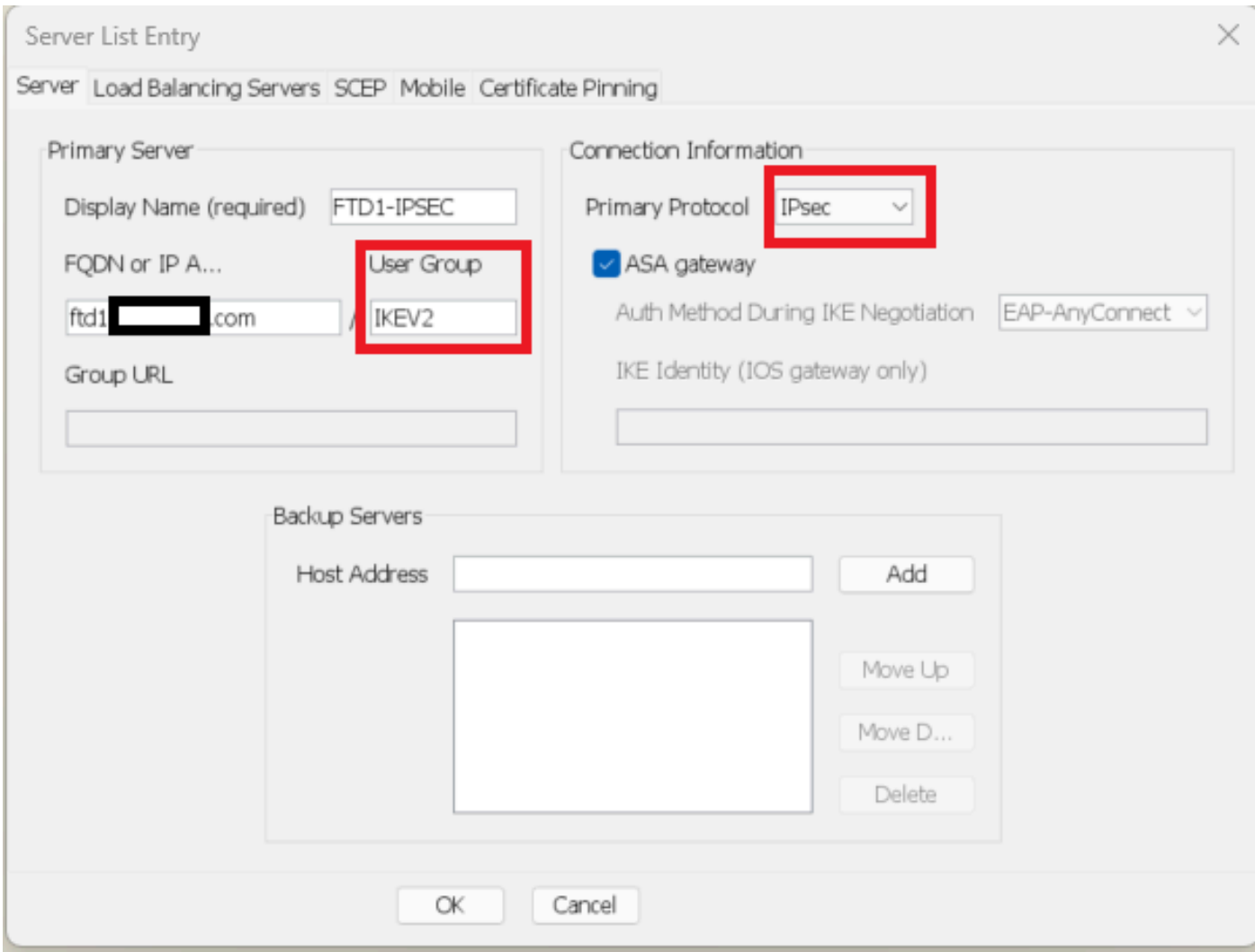

プライマリプロトコルがIPsecで、ユーザグループが接続プロファイル名と一致するようにXMLプロファイルを編集します。

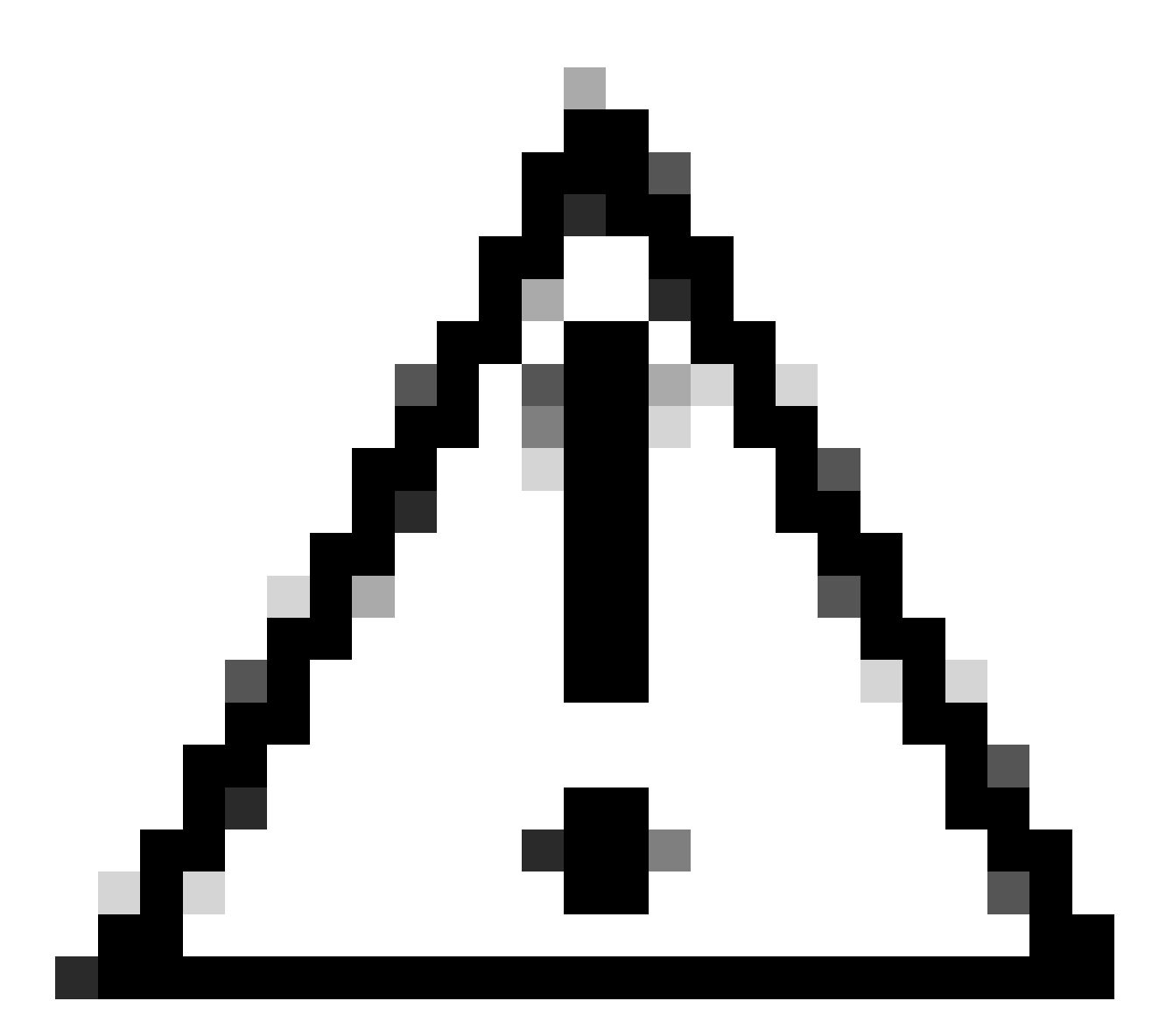

注意:ファイアウォールからクライアントにXMLプロファイルをプッシュするには、 SSL接続が必要です。IKEV2-IPsecのみを使用している場合、XMLプロファイルはアウト オブバンド方式でクライアントにプッシュする必要があります。

XMLプロファイルをクライアントにプッシュすると、セキュアクライアントはXMLプロファイル のユーザグループを使用して、IKEV2-IPsec接続プロファイルに接続します。

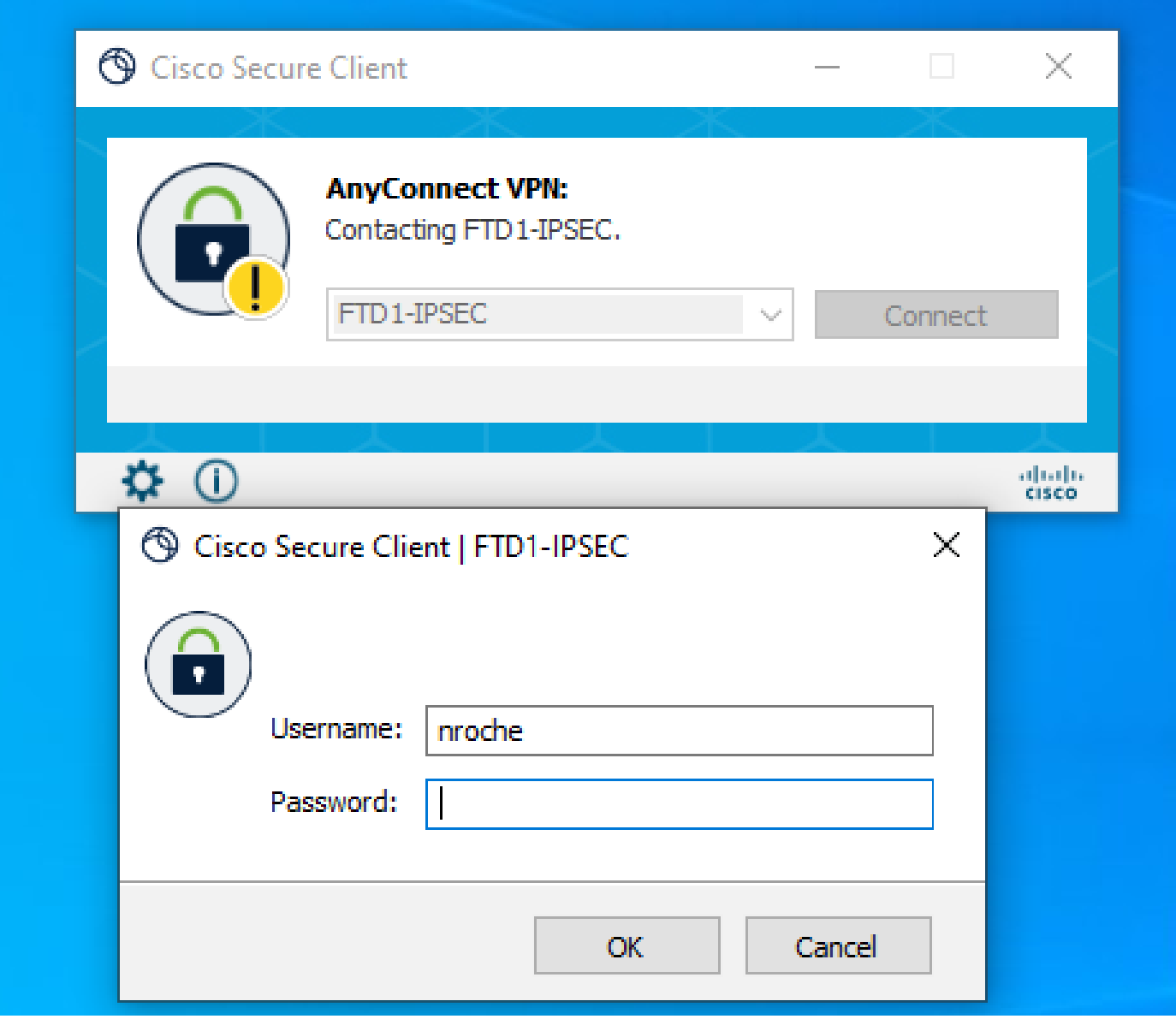

IPsec-IKEv2 RAVPN接続のセキュアクライアントUIビュー。

## ASAの設定例

DefaultWEBVPNGroupおよびDefaultRAGroup接続プロファイルでのAAA認証の無 効化

tunnel-group DefaultWEBVPNGroupにwebvpn-attributesセクションを入力し、証明書ベースとし て認証を指定します。DefaultRAGroupに対してこのプロセスを繰り返します。これらのデフォル トの接続プロファイルを使用するユーザは、認証用の証明書を提示することを強制され、ユーザ 名とパスワードのクレデンシャルを入力する機会は与えられません。

ASA# configure terminal ASA(config)# tunnel-group DefaultWEBVPNGroup webvpn-attributes ASA(config-tunnel-webvpn)# authentication certificate

ASA# configure terminal

DefaultWEBVPNGroupおよびDefaultRAGroupでホストスキャン/セキュアファイア ウォールポスチャを無効にする(オプション)

これは、環境内にホストスキャン/セキュアファイアウォールポスチャがある場合にのみ必要です 。このステップにより、攻撃者はエンドポイントスキャンプロセスによってファイアウォールの リソース使用率を上げることができなくなります。DefaultWEBVPNGroup、DefaultRAGroup、 および接続プロファイルのwebvpn-attributesセクションに入り、without-csdを実装して、エンド ポイントスキャン機能を無効にします。

ASA# configure terminal ASA(config)# tunnel-group DefaultWEBVPNGroup webvpn-attributes ASA(config-tunnel-webvpn)# without-csd

ASA# configure terminal ASA(config)# tunnel-group DefaultRAGroup webvpn-attributes ASA(config-tunnel-webvpn)# without-csd

### グループエイリアスの無効化とグループURLの有効化

ユーザが接続するトンネルグループを入力します。既存のグループエイリアスがある場合は、無 効にするか、削除します。この例では無効になっています。これが完了したら、RAVPN終端イン ターフェイスのFQDNまたはIPアドレスを使用してグループURLを作成します。グループURLの 末尾の名前は分かりにくい必要があります。VPN、AAA、RADIUS、LDAPなどの一般的な値は、 攻撃者がFQDNを取得する際に完全なURLを推測しやすくなるため、使用しないでください。代 わりに、トンネルグループの識別に役立つ内部的に有意な名前を使用します。

ASA# configure terminal ASA(config)# tunnel-group NAME webvpn-attributes ASA(config-tunnel-webvpn)# group-alias NAME disable ASA(config-tunnel-webvpn)# group-url https://FQDN/name enable

### 証明書マッピング

グローバルコンフィギュレーションモードで、証明書マップを作成し、名前とシーケンス番号を 割り当てます。次に、マッピングを利用するためにユーザが照合する必要があるルールを定義し ます。この例では、ユーザは「customvalue」と等しい共通名の値の基準に一致する必要があり ます。次に、webvpn設定を入力し、目的のトンネルグループに証明書マップを適用します。完了 したら、DefaultWEBVPNGroupを入力し、証明書マッピングに失敗したユーザのデフォルトをこ

のトンネルグループにします。ユーザがマッピングに失敗すると、DefaultWEBVPNGroupにリダ イレクトされます。DefaultWEBVPNGroupに証明書認証が設定されている場合、ユーザはユーザ 名またはパスワードのクレデンシャルを渡すオプションを使用できません。

ASA(config)# crypto ca certificate map NAME 1 ASA(config-ca-cert-map)# subject-name attr cn eq customvalue

ASA(config)# webvpn ASA(config-webvpn)# certificate-group-map NAME 1 TG-NAME

ASA(config)# tunnel-group DefaultWEBVPNGroup webvpn-attributes ASA(config-tunnel-webvpn)# tunnel-group-map default-group

IPsec-IKEv2

グローバルコンフィギュレーションモードから、既存のグループポリシーを編集したり、新しい グループポリシーを作成して、そのグループポリシーの属性を入力したりできます。属性セクシ ョンに移動したら、IKEv2を唯一のVPNトンネルプロトコルとして有効にします。このグループ ポリシーが、IPsec-IKEV2リモートアクセスVPN接続に使用されるトンネルグループに関連付け られていることを確認します。FMCの手順と同様に、VPNプロファイルエディタまたはASAプロ ファイルエディタを使用してXMLプロファイルを編集し、User GroupフィールドをASAのトンネ ルグループの名前に一致するように変更し、プロトコルをIPsecに変更する必要があります。

ASA# configure terminal ASA(config)# group-policy GP-NAME internal ASA(config)# group-policy GP-NAME attributes ASA(config-group-policy)# vpn-tunnel-protocol ikev2

ASA(config)# tunnel-group TG-NAME general-attributes ASA(config-tunnel-general)# default-group-policy GP-NAME

VPNプロファイルエディタまたはASAプロファイルエディタで、Server Listタブに移動します。 ユーザグループ名は、ファイアウォール上の接続プロファイル名と完全に一致している必要があ ります。プライマリプロトコルがIPsecとして設定されている。表示名は、この接続プロファイル への接続を確立するときに、セキュアクライアントUIでユーザに表示されます。

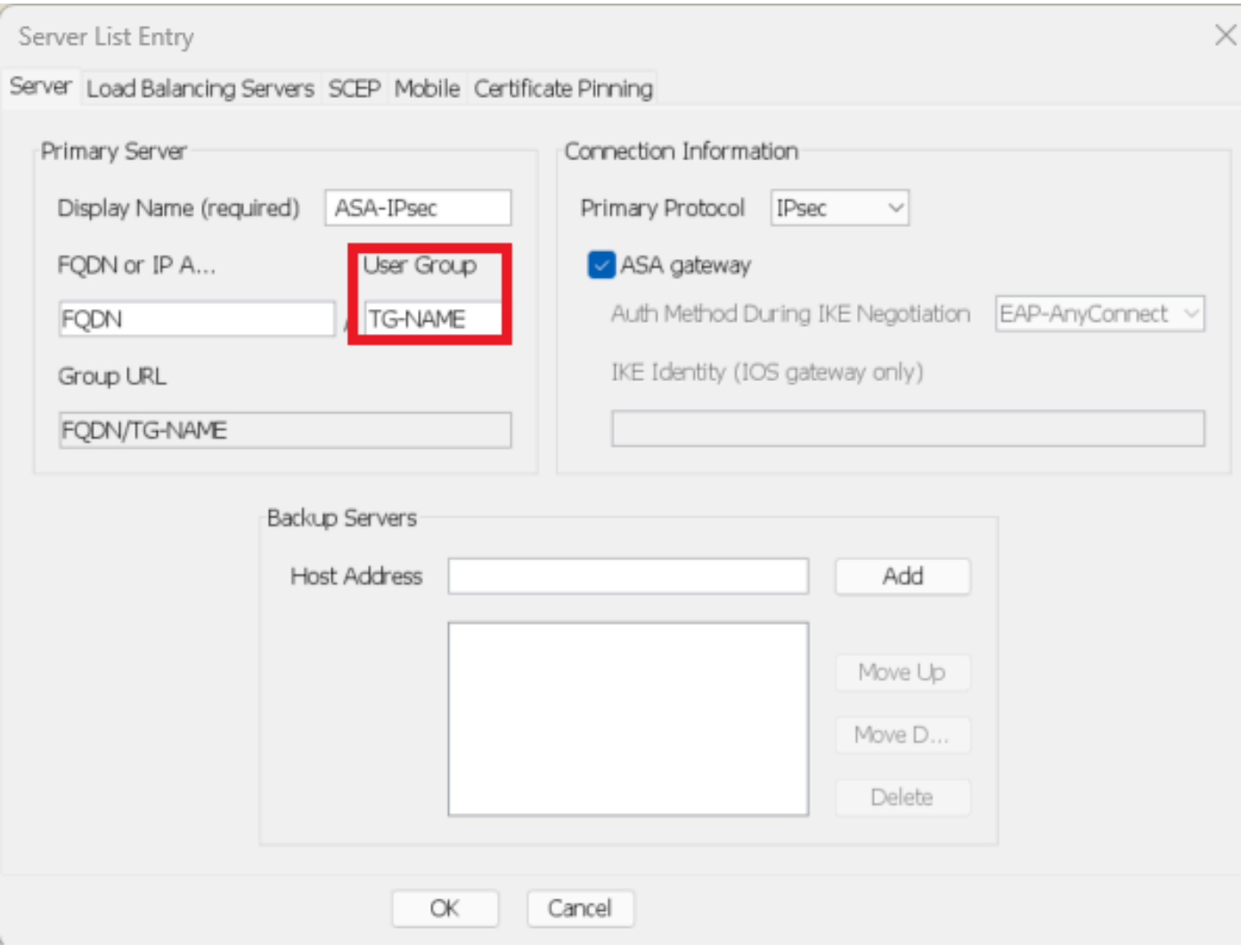

プライマリプロトコル名がIPsecで、ユーザグループ名がIPsec-IKEv2 RAVPN接続用ASAのトンネルグループ名と一致するように 、XMLプロファイルを編集します。

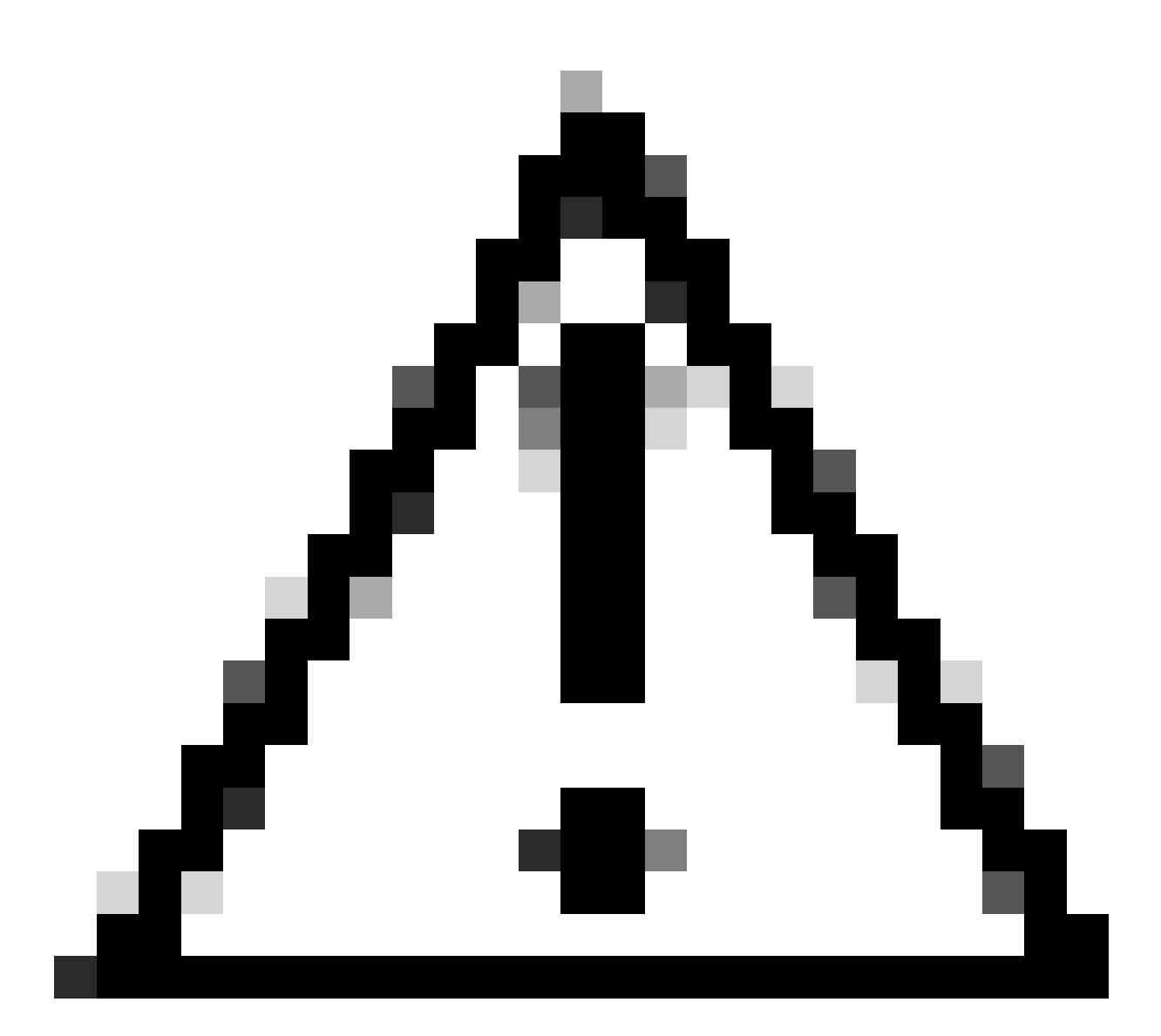

注意:ファイアウォールからクライアントにXMLプロファイルをプッシュするには、 SSL接続が必要です。IKEV2-IPsecのみを使用している場合、XMLプロファイルはアウト オブバンド方式でクライアントにプッシュする必要があります。

## 結論

要約すると、このドキュメントの強化策の目的は、攻撃者がDefaultWEBVPNGroupと DefaultRAGroupに強制されている間に、正当なユーザをカスタム接続プロファイルにマッピング することです。最適化された設定では、2つのデフォルトの接続プロファイルに正規のカスタム AAAサーバ設定はありません。また、グループエイリアスを削除すると、ファイアウォールの FQDNまたはパブリックIPアドレスに移動するときにドロップダウンの表示が削除されるため、 攻撃者がカスタム接続プロファイルを簡単に識別できなくなります。

### 関連情報

[シスコテクニカルサポートとダウンロード](https://www.cisco.com/c/en/us/support/index.html?referring_site=bodynav)

[パスワードスプレー攻撃](https://www.cisco.com/c/en/us/support/docs/security/secure-firewall-threat-defense/221806-password-spray-attacks-impacting-custome.html#:~:text=Cisco%20Secure%20Firewall.-,Background%20Information,be%20related%20to%20reconnaissance%20efforts.)

[不正アクセスの脆弱性2023年9月](https://sec.cloudapps.cisco.com/security/center/content/CiscoSecurityAdvisory/cisco-sa-asaftd-ravpn-auth-8LyfCkeC)

[ASA設定ガイド](https://www.cisco.com/c/en/us/support/security/adaptive-security-appliance-asa-software/products-installation-and-configuration-guides-list.html)

[FMC/FDM構成ガイド](https://www.cisco.com/c/en/us/support/security/defense-center/products-installation-and-configuration-guides-list.html)

翻訳について

シスコは世界中のユーザにそれぞれの言語でサポート コンテンツを提供するために、機械と人に よる翻訳を組み合わせて、本ドキュメントを翻訳しています。ただし、最高度の機械翻訳であっ ても、専門家による翻訳のような正確性は確保されません。シスコは、これら翻訳の正確性につ いて法的責任を負いません。原典である英語版(リンクからアクセス可能)もあわせて参照する ことを推奨します。